Dell PowerVault Network Attached Storage (NAS)-Systeme Administratorhandbuch

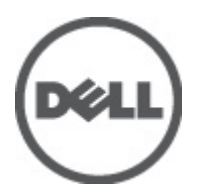

# <span id="page-1-0"></span>Anmerkungen, Vorsichtshinweise und Warnungen

ANMERKUNG: Eine ANMERKUNG liefert wichtige Informationen, mit denen Sie den Computer besser einsetzen können.

VORSICHT: Ein VORSICHTSHINWEIS macht darauf aufmerksam, dass bei Nichtbefolgung von Anweisungen eine Beschädigung der Hardware oder ein Verlust von Daten droht, und zeigt auf, wie derartige Probleme vermieden werden können.

WARNUNG: Durch eine WARNUNG werden Sie auf Gefahrenquellen hingewiesen, die materielle Schäden, Verletzungen oder sogar den Tod von Personen zur Folge haben können.

#### **©** 2012 Dell Inc.

Ø

In diesem Text verwendete Marken: Dell™, das Dell Logo, Dell Precision™, OptiPlex™, Latitude™, PowerEdge™, PowerVault™, PowerConnect™, OpenManage™, EqualLogic™, Compellent™, KACE™, FlexAddress™, Force10™ und Vostro™ sind Marken von Dell Inc. Intel®, Pentium®, Xeon®, Core® und Celeron® sind eingetragene Marken der Intel Corporation in den USA und anderen Ländern. AMD® ist eine eingetragene Marke und AMD Opteron™, AMD Phenom™ und AMD Sempron™ sind Marken von Advanced Micro Devices, Inc. Microsoft®, Windows®, Windows Server®, Internet Explorer®, MS-DOS® und Windows Vista® and Active Directory® sind Marken oder eingetragene Marken der Microsoft Corporation in den USA und/oder anderen Ländern. Red Hat® und Red Hat ®Enterprise Linux ®sind eingetragene Marken von Red Hat, Inc. in den USA und/oder anderen Ländern. Novell® ist eine eingetragene Marke und SUSE® ist eine Marke von Novell Inc. in den USA und anderen Ländern. Oracle® ist eine eingetragene Marke von Oracle Corporation und/oder ihren Tochterunternehmen. Citrix®, Xen®, XenServer® und XenMotion® sind eingetragene Marken oder Marken von Citrix Systems, Inc. in den USA und/oder anderen Ländern. VMware®, Virtual SMP®, vMotion®, vCenter® und vSphere® sind eingetragene Marken oder Marken von VMWare, Inc. in den USA oder anderen Ländern. IBM® ist eine eingetragene Marke von International Business Machines Corporation.

2012 - 06

Rev. A03

# Inhaltsverzeichnis

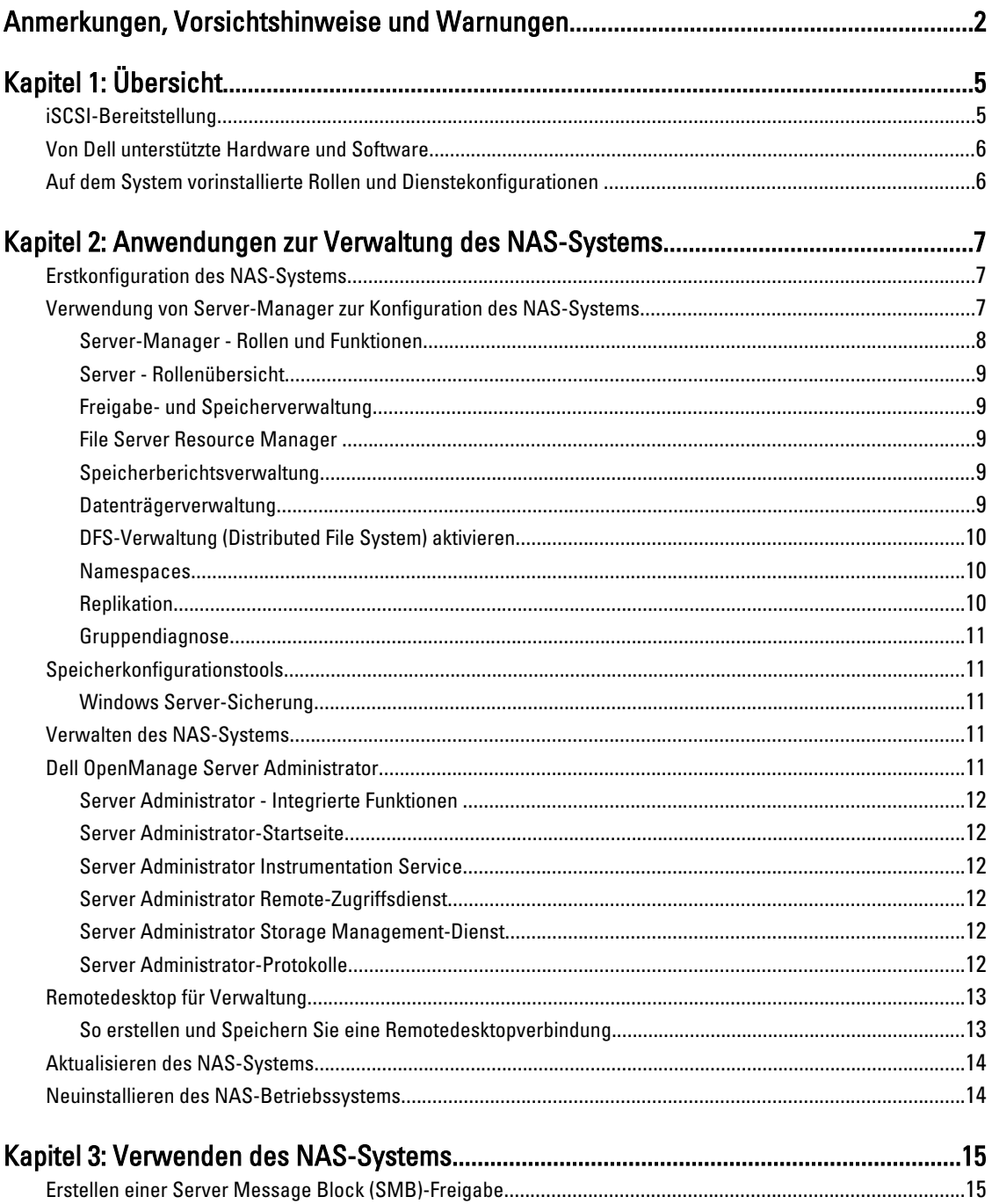

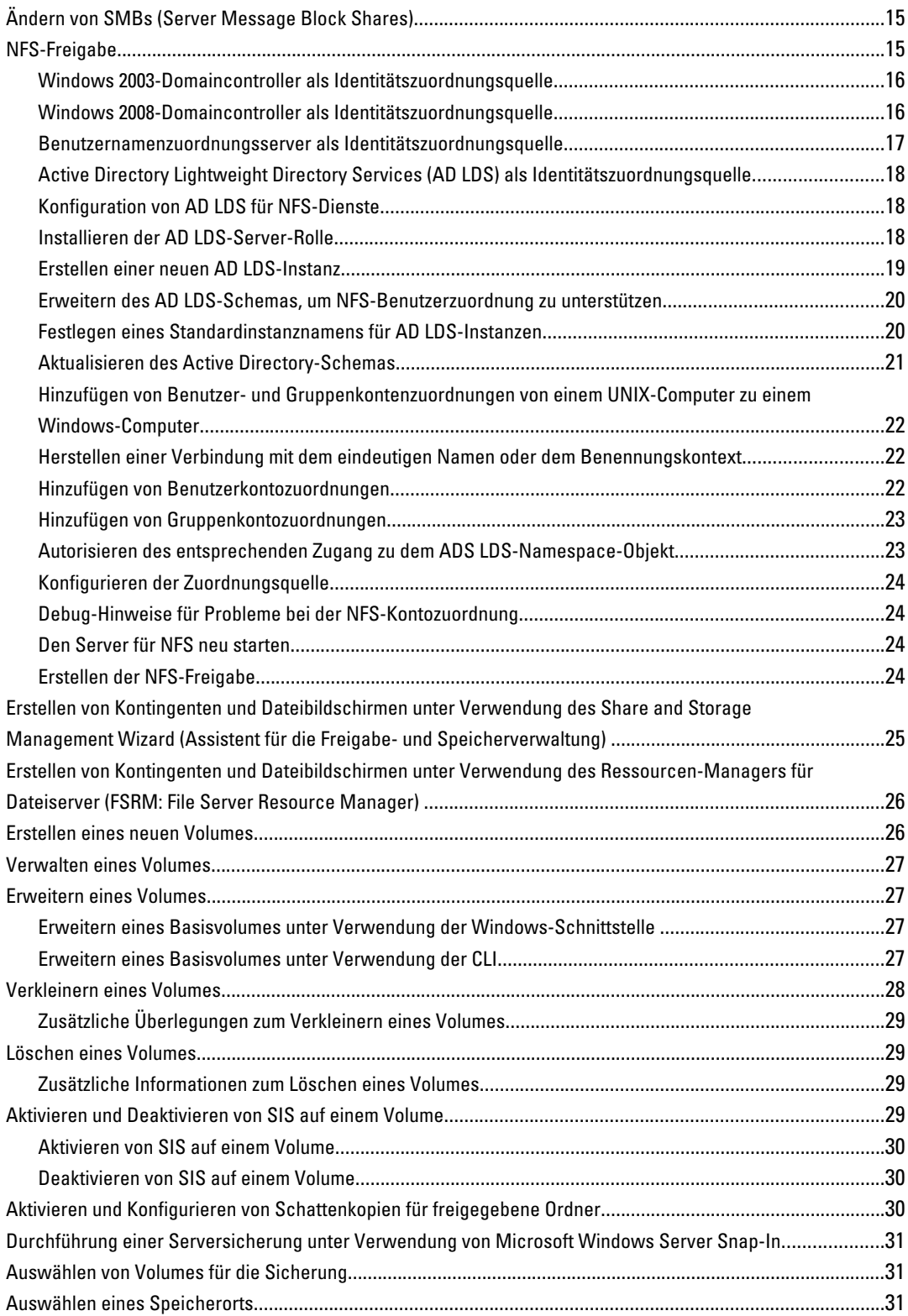

# <span id="page-4-0"></span>Übersicht

Dell Network Attached Storage (NAS)-Systeme werden auf dem Betriebssystem Microsoft Windows Storage Server 2008 R2 ausgeführt, das eine Schnittstelle für folgende Funktionen bereitstellt:

- Erstmalige Systemkonfiguration
- Einheitliche Speichergerätverwaltung
- Vereinfachtes Setup
- Verwaltung von Speicher und freigegebenen Ordnern

Windows Storage Server 2008 R2 wurde speziell abgestimmt, um optimale Leistung für NAS zu bieten. Es stellt Verbesserungen in Freigabe- und Speicherverwaltungsszenarien sowie eine Integration der Speichergerätverwaltungskomponenten und -funktionalität bereit.

Windows Storage Server 2008 R2 bietet eine effiziente und vereinheitlichte Dateiverwaltung durch Erweiterung und Konsolidierung der Verwaltungsschnittstelle. Dies beinhaltet die folgenden Funktionen und Funktionalitäten:

- Der Ressourcen-Manager für Dateiserver (FSRM: File Server Resource Manager) bietet Unterstützung für zusätzliche Verwaltungsaufgaben.
- Freigaben- und Speicherverwaltung (Share and Storage Management) ist ein Snap-In, dass eine Bereitstellung von Freigaben über SMB- (Server Message Block) und NFS (Network File System)-Protokolle ermöglicht.
- Dienste für NFS (Network File System), durch die NFS-Systeme auf Dateien auf dem NAS-System zugreifen können.
- Der Remotedesktop für Verwaltung stellt ein Windows Server Remote-Verwaltungsapplet bereit, das einen browserbasierten Remote-Zugang zur Verwaltungskonsole von Clients ermöglicht, die nicht von Microsoft stammen.
- Verbesserungen bei SIS (Single Instance Storage), Remote-Verwaltung, bis zu 20 Volumes pro Server und Unterstützung von Systemen ohne SIS bzw. Unterstützung für die Entfernung von SIS von einem Volume.

## iSCSI-Bereitstellung

iSCSI ist eine nützliche und relativ kostengünstige Möglichkeit, um Speicher für neue Anwendungen bzw. um einen Netzwerk-Speicherpool für vorhandene Anwendungen bereitzustellen. iSCSI-SANs und iSCSI-Speicher-Geräte sind aus vielen Gründen beliebt. Sie bieten folgende Möglichkeiten:

- Vorteile durch Nutzung vorhandener Investitionen in Ethernet-Infrastrukturen und Expertise.
- Vorteile durch Nutzung vorhandener Investitionen in IP-Protokolle.
- Angebot einer dynamischen Kapazitätserweiterung.
- Vereinfachung der SAN-Konfiguration und -verwaltung.
- Zentralisierung der Verwaltung durch Speicherkonsolidierung.
- Bereitstellung skalierbarer Leistung.
- Bereitstellung höherer Speichernutzung.
- Darstellung von Volumes als ein Blockspeichergerät.

ANMERKUNG: Lesen Sie für die Konfiguration des iSCSI für PowerVault-Speichersysteme technet.microsoft.com/en-us/library/ee344838(v=ws.10).

1

### <span id="page-5-0"></span>Von Dell unterstützte Hardware und Software

- Dell PowerVault NX3200 unterstützt Microsoft Windows Storage Server 2008 R2, Standard Edition, x64 mit SP1
- Dell PowerVault NX3300 unterstützt Microsoft Windows Storage Server 2008 R2, Enterprise Edition, x64 mit SP1

### Auf dem System vorinstallierte Rollen und Dienstekonfigurationen

- File Services (Dateidienste) verwalten freigegebene Ordner und ermöglichen Benutzern den Zugang zu Dateien auf Ihrem System über das Netzwerk.
- FSRM(Ressourcen-Manager für Dateiserver) ermöglicht Benutzern die Generierung von Berichten, die Konfiguration von Kontingenten und die Definition von Dateiprüfungseigenschaften
- SIS reduziert die Speicherplatzbelegung durch Konsolidierung doppelt vorhandener Dateien auf Ihrem Speichersystem

ANMERKUNG: SIS ist auf dem Windows Storage Server 2008 R2 Workgroup Edition x64 mit SP1 nicht verfügbar.

- **Druckdienste**
- Web Server (IIS) stellt eine WebRDP genannte Funktion zur Verfügung. Mit WebRDP können Systeme, die Windows oder ein anderes Betriebssystem ausführen, unter Verwendung eines Internetbrowsers auf das System zugreifen.
- Remotedesktop
- SNMP-Dienste
- SNMP-Dienst und WMI-Anbieter
- Windows Server Backup ermöglicht Sicherung und Wiederherstellung des Betriebssystems, von Anwendungen und Daten. Sicherungen können zeitlich eingeplant werden, um einmalig, täglich und wöchentlich ausgeführt zu werden.
- Firewallports

2

# <span id="page-6-0"></span>Anwendungen zur Verwaltung des NAS-Systems Erstkonfiguration des NAS-Systems

So konfigurieren Sie das NAS-System:

1. Verbinden Sie das NAS-System mit dem entsprechenden Netzwerk. Die Verkabelung hängt von dem Typ der NIC (Netzwerkschnittstellenkarte) ab, die mit dem System erworben wurde. NX3300-Systeme sollten mit einem Minimum von zwei Systemen bereitgestellt werden, die als Cluster mit dem entsprechenden Netzwerk verbunden werden.

ANMERKUNG: Die Schritte zur Konfiguration von Microsoft-Clusterdiensten für Windows Storage Server 2008 R2 SP1 und Windows Server 2008 R2 SP1 sind ähnlich. Lesen Sie für weitere Informationen support.dell.com/support/ edocs/systems/clusters.

- 2. Verbinden Sie das eine Ende des Netzstromkabels mit dem NAS-System und das andere Ende mit einer Netzstromquelle.
- 3. Verbinden Sie eine Tastatur, einen Bildschirm und eine Maus mit dem NAS-System.
- 4. Betätigen Sie den Netzschalter, um das NAS-System einzuschalten.
- 5. Melden Sie sich als Administrator am NAS-System an. Das Standardkennwort lautet: Stor@ge!.
- 6. Der Dell PowerVault NAS Initial Configuration Wizard (Assistent für die Erstkonfiguration von Dell PowerVault NAS) führt Sie durch folgende Vorgänge:
	- a. Eine Option zum Ändern des Standard-Kennworts
	- b. Auswählen und Konfigurieren der Back-End-Speichersoftware, falls zutreffend.
	- c. Auswählen und Konfigurieren der Standardsprache für das System, falls erforderlich.
	- d. Bestätigen der Einstellungen
	- e. Neustart des Systems, falls erforderlich.
- 7. Das Server Manager-Fenster wird bei jeder Anmeldung eines Administrators geöffnet. Wenn Server-Manager nicht geöffnet wird, können Sie es durch Klicken auf Start → Administrative Tools (Verwaltung) → Server-Manager öffnen.

Mit Server-Manager können Sie folgende Aufgaben durchführen:

- Durchführen der Erstkonfiguration des Computers
- Konfigurieren des Netzwerks
- Ändern des Computernamens

### Verwendung von Server-Manager zur Konfiguration des NAS-Systems

Die Server-Manager-Konsole ist eine erweiterte Microsoft Verwaltungskonsole (MMC), die mehrere Konfigurationsund Verwaltungstools an einem einzigen Speicherort enthält. Sie dient als zentraler Verwaltungspunkt (Single Point of Management) für Ihr lokales Speichersystem.

<span id="page-7-0"></span>Im Hauptfenster von Server-Manager können Sie Folgendes anzeigen:

- Einen genauen Snapshot der Identitätsinformationen Ihres Servers
- Ausgewählte Optionen für die Sicherheitskonfiguration
- Installierte Rollen und Funktionen

Der Bereich Resources and Support (Ressourcen und Support) im Hauptfenster von Server-Manager enthält Verknüpfungen zu aktuellen Dokumentationen und Downloads. Außerdem können Sie an Feedbackprogrammen teilnehmen, die dazu beitragen, künftige Versionen von Microsoft Windows Storage Server 2008 R2 zu optimieren.

Im Bereich Server Summary (Serverübersicht) werden Details zum Server angezeigt, die vor allem im Rahmen der Störungsbehebung hilfreich sind, z. B. der Name des Systems, Netzwerkadressen und die Product ID des auf dem System ausgeführten Betriebssystems.

Über den Bereich Server Summary (Serverübersicht) können Sie auch Netzwerkverbindungen anzeigen und ändern, die Systemeigenschaften ändern und Remotedesktop konfigurieren.

#### Server-Manager - Rollen und Funktionen

In der Server Summary (Serverübersicht) sind außerdem vier Hauptabschnitte mit reduzierbaren Unterabschnitten enthalten.

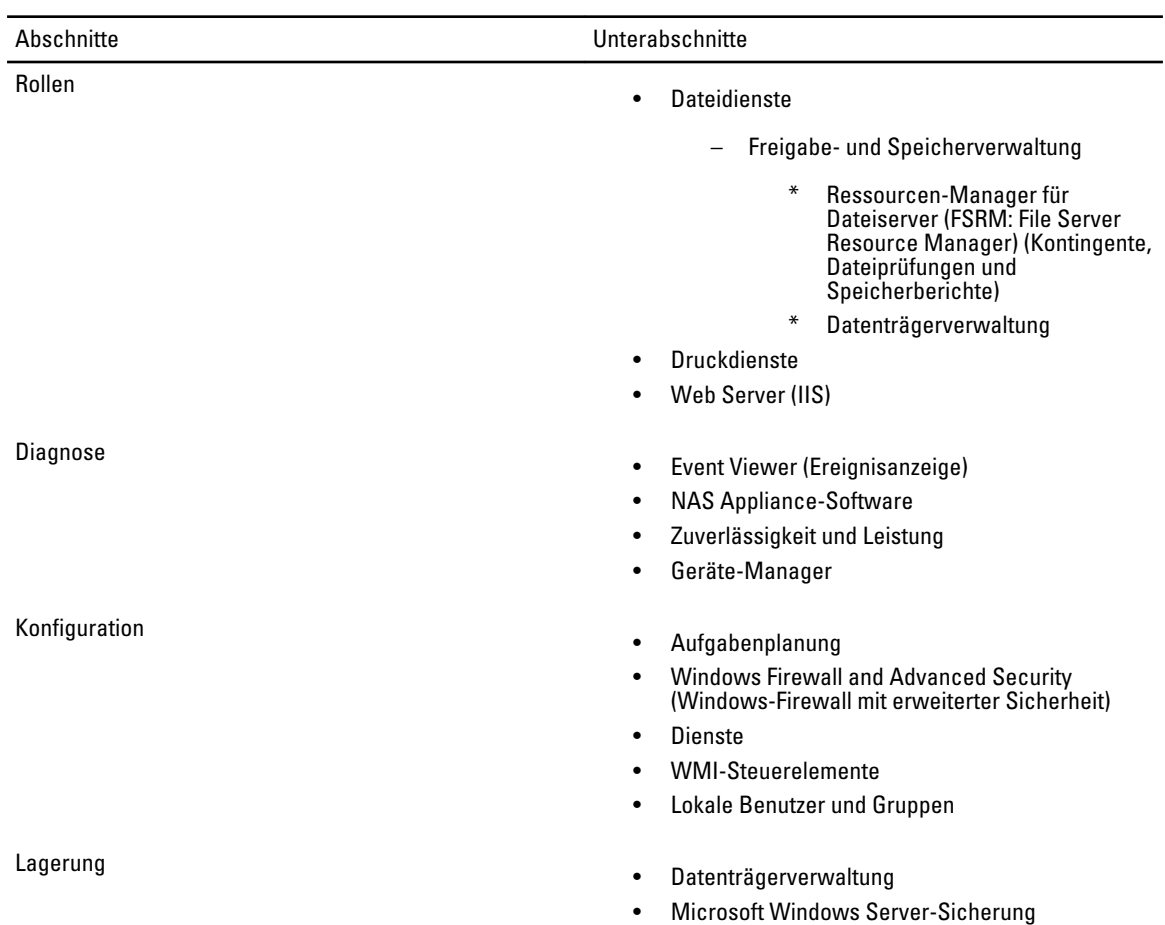

#### Tabelle 1. Werkseitige Standardabschnitte und die Unterlinks für Ihr System

#### <span id="page-8-0"></span>Server - Rollenübersicht

Der Abschnitt Roles Summary (Rollenübersicht) führt die auf dem Computer installierten Rollen auf. Das Symbol links neben jeder Rolle zeigt den derzeitigen allgemeinen Betriebsstatus der Rolle an.

Klicken Sie im Abschnitt Roles Summary (Rollenübersicht) auf den Namen der Rolle, um die Startseite der Rolle aufzurufen.

#### Freigabe- und Speicherverwaltung

Die Freigabe- und Speicherverwaltung ist eine zentrale Einheit für die Verwaltung von Ordnern und Dateien, die im Netzwerk freigegeben sind.

- Lesen Sie für die Erstellung von SMB (Server Message Block)-Freigaben "Creating Server Message Block Shares" (Erstellen von SMB-Freigaben).
- Lesen Sie zum Erstellen der NFS-Freigaben "Creating the NFS Share" (Erstellen der NFS-Freigabe).

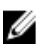

ANMERKUNG: Volume-Vorgänge stehen nur bei auf der Lösung installierten VDS (Virtual Disk Service)- Hardwareanbietern zur Verfügung. VDS wird auf diesem NAS-System nicht unterstützt.

### File Server Resource Manager

FSRM ist eine Suite von Tools für Windows Storage Server 2008 R2, die Administratoren das Verständnis, die Steuerung und Verwaltung des Umfangs und des Datentyps der auf ihrem System gespeicherten Daten ermöglicht. Durch Verwendung von FSRM können Administratoren Kontingente auf Ordnern und Volumes platzieren, Dateien überprüfen und umfassende Speicherberichte erstellen. Dieser Satz fortschrittlicher Instrumente unterstützt den Administrator nicht nur dabei, vorhandene Speicherressourcen effektiv zu überwachen, sondern hilft außerdem bei der Planung und Implementierung zukünftiger Richtlinienänderungen. Lesen Sie hierzu "Creating Quotas and File Screens" (Erstellen von Kontingenten und Überprüfen von Dateien).

### Speicherberichtsverwaltung

Mit dem Speicherberichtsverwaltungsknoten des FSRM-MMC-Snap-In ist Folgendes möglich:

- Planung regelmäßiger Speicherberichte zur Identifizierung von Tendenzen bei der Datenträgernutzung
- Überwachung der Versuche aller Benutzer oder einer ausgewählten Benutzergruppe, nicht freigegebene Dateien zu speichern
- Sofortige Generierung von Speicherberichten

#### Datenträgerverwaltung

Datenträgerverwaltung ist ein Systemdienstprogramm für die Verwaltung von Festplatten und den enthaltenen Volumes oder Partitionen. Mit der Datenträgerverwaltung können Sie Datenträger initialisieren, Volumes erstellen und Volumes mit den Dateisystemen FAT, FAT32, oder NTFS formatieren. Sie hilft außerdem beim Durchführen der meisten laufwerksbezogenen Aufgaben, ohne dabei das System neu zu starten oder die Arbeit von Benutzern zu unterbrechen. Die meisten Konfigurationsänderungen wirken sich sofort aus.

#### <span id="page-9-0"></span>DFS-Verwaltung (Distributed File System) aktivieren

DFS (Distributed File System) ist standardmäßig nicht auf Ihrem System aktiviert. So aktivieren Sie DFS:

1. Klicken Sie auf Start  $\rightarrow$  Alle Programme  $\rightarrow$  Administrative Tools  $\rightarrow$  Server Manager. Alternativ dazu können Sie auf Start klicken und im Feld Programme/Dateien durchsuchen Server Manager eingeben.

Das Fenster Server Manager (Server-Manager) wird angezeigt.

2. Suchen Sie Add Role Services (Rollendienste hinzufügen) und klicken Sie darauf. Alternativ dazu können Sie mit der rechten Maustaste auf Files Services (Dateidienste) und auf Add Role Services (Rollendienste hinzufügen) klicken.

Es wird das Fenster Add Role Services (Rollendienste hinzufügen) angezeigt.

3. Wählen Sie das Kontrollkästchen Distributed File System (Verteiltes Dateisystem) aus und schließen Sie den Assistenten ab.

#### Namespaces

Mit DFS-Namespaces können Sie auf verschiedenen Servern befindliche freigegebene Ordner in einen oder mehrere logisch strukturierte Namespaces gruppieren. Jeder Namespace wird für Benutzer als einzelner freigegebener Ordner mit einer Reihe von Unterordnern angezeigt. Die zugrundeliegende Struktur des Namespace kann aus zahlreichen freigegebenen Ordnern bestehen, die sich auf verschiedenen Servern und in mehreren Standorten befinden.

#### Erstellen eines Namespaces

So erstellen Sie einen Namespace:

1. Klicken Sie auf Start  $\rightarrow$  Alle Programme  $\rightarrow$  Verwaltung  $\rightarrow$  Server-Manager. Klicken Sie alternativ dazu auf Start und geben Sie im Kästchen Search programs and files (Programme/Dateien durchsuchen) Server Manager ein.

Das Fenster Server Manager wird angezeigt.

(Rollendienste hinzufügen) klicken.

2. Suchen Sie nach Add Role Services (Rollendienste hinzufügen) und klicken Sie darauf. Alternativ dazu können Sie mit der rechten Maustaste auf Files Services (Dateidienste) und Add Role Services

Es wird das Fenster Add Role Services (Rollendienste hinzufügen) angezeigt.

3. Aktivieren Sie das Kontrollkästchen Distributed File System (Verteiltes Dateisystem) und klicken Sie auf Next (Weiter).

Es wird das Fenster Create a DFS Namespace (DFS-Namespace erstellen) angezeigt.

4. Geben Sie einen Namen in das Feld Enter a name for this namespace (Namen für diesen Namespace eingeben) ein und schließen Sie den Assistenten ab.

#### Replikation

Bei der DFS-Replikation handelt es sich um ein Multiple-Master-Replikationsmodul, das in der Lage ist, Daten zwischen verschiedenen Servern über Netzwerkverbindungen mit begrenzter Bandbreite zu replizieren.

#### Erstellen einer neuen Replikationsgruppe

So erstellen Sie eine neue Replikationsgruppe:

<span id="page-10-0"></span>1. Klicken Sie auf Start  $\rightarrow$  Alle Programme  $\rightarrow$  Verwaltung  $\rightarrow$  Server Manager. Alternativ dazu können Sie auf Start klicken und im Kästchen Search programs and files (Programme/Dateien durchsuchen) Server Manager eingeben.

Das Fenster Server Manager wird angezeigt.

2. Suchen Sie Add Role Services (Rollendienste hinzufügen) und klicken Sie darauf. Alternativ dazu können Sie mit der rechten Maustaste auf Files Services Dateidienste und auf Add Role Services (Rollendienste hinzufügen) klicken.

Es wird das Fenster Add Role Services (Rollendienste hinzufügen) angezeigt.

3. Wählen Sie das Kontrollkästchen DFS Replication (DFS-Replikation) und schließen Sie den Assistenten ab.

#### Gruppendiagnose

Die Tools in diesem Abschnitt unterstützen Sie bei der Diagnose von Problemen mit Ihrem System bzw. Benachrichtigungen darüber. Klicken Sie mit der rechten Maustaste in Server-Manager auf Snap-in und klicken Sie auf Help (Hilfe), um weitere Informationen über die Verwendung dieser Tools zu erhalten.

## Speicherkonfigurationstools

Speicherkonfigurationstools helfen Administratoren bei der Optimierung bestimmter Verwaltungsaufgaben. Klicken Sie in Server-Manager mit der rechten Maustaste auf Snap-in und klicken Sie auf Help (Hilfe).

### Windows Server-Sicherung

Windows Server-Sicherung ist eine Funktion in Windows Server 2008 R2, die einen Satz von Assistenten und Tools bereitstellt, mit denen Sie auf dem Server, auf dem diese installiert wurden, grundlegende Sicherungs- und Wiederherstellungsaufgaben durchführen können. Diese Funktion wurde neu entworfen und führt neue Technologien ein. Die vorherige Sicherungsfunktion (Ntbackup.exe) in früheren Versionen von Windows steht nicht mehr zur Verfügung. Lesen Sie für weitere Informationen "Performing Backup of Your Server" (Durchführen einer Serversicherung).

### Verwalten des NAS-Systems

Die folgenden Verwaltungstools sind auf Ihrem System vorinstalliert:

- Dell OpenManage Server Administrator
- Remotedesktop für Verwaltung

## Dell OpenManage Server Administrator

Dell OpenManage Server Administrator enthält eine umfassende 1:1-Systemverwaltungslösung auf zweierlei Art:

- Integrated web browser-based GUI (Integrierte, webbrowserbasierte GUI) über die Server Administrator-**Startseite**
- Command line interface (CLI) (Befehlszeilenschnittstelle) über das Betriebssystem

Mit Server Administrator können Sie NAS-Systeme lokal und extern verwalten.

Server Administrator enthält Informationen über:

• Systeme, die korrekt funktionieren und Systeme mit Problemen

- <span id="page-11-0"></span>• Systeme, für die eine Aktualisierung erforderlich ist
- Systeme, die Remote-Wiederherstellungsarbeiten erfordern

#### Server Administrator - Integrierte Funktionen

Server Administrator stellt eine einfach zu bedienende Verwaltung für lokale und Remote-Systeme mittels eines umfassenden Satzes integrierter Verwaltungsdienste bereit. Server Administrator wird ausschließlich auf dem verwalteten System gespeichert und es kann von der Server Administrator-Startseite aus sowohl lokal als auch per Remote-Verbindung darauf zugegriffen werden. Server Administrator garantiert die Sicherheit seiner Verwaltungsverbindungen über RBAC (Role-Based Access Control, rollenbasierte Zugriffssteuerung), Authentifizierung und SSL-Verschlüsselung (Secure Sockets Layer) nach Industriestandard.

#### Server Administrator-Startseite

Die Server Administrator-Startseite stellt von dem verwalteten Knoten aus oder von einem Remote-Host über LAN, DFÜ-Verbindung, oder Wireless-Netzwerk eine webbrowserbasierte Systemverwaltung bereit. Wenn das NAS-System auf dem verwalteten Knoten installiert und konfiguriert wurde, können Sie von jedem System aus, das über einen unterstützten Webbrowser und eine Verbindung verfügt Remote-Verwaltungsfunktionen durchführen. Zusätzlich bietet die Server Administrator-Startseite eine ausführliche, kontextsensitive Onlinehilfe.

#### Server Administrator Instrumentation Service

Der Server Administrator Instrumentation Service gewährt schnellen Zugriff auf detaillierte Fehler- und Leistungsinformationen, die von industriestandardmäßigen Systemverwaltungsagenten gesammelt werden, und erlaubt die Remote-Verwaltung überwachter Systeme, einschließlich Herunter- und Hochfahren des Systems und Sicherheit.

#### Server Administrator Remote-Zugriffsdienst

Der Remote-Zugriffsdienst stellt Systemen, die mit Remote-Zugriffscontrollern ausgestattet sind, eine vollständige Remote-Systemverwaltungslösung zur Verfügung. Lesen Sie Integrated Dell Remote Access Controller 7 (iDRAC7) Version User's Guide (Benutzerhandbuch für Integrated Dell Remote Access Controller (iDRAC) Version 7) auf support.dell.com/manuals, um weitere Informationen zu erhalten.

#### Server Administrator Storage Management-Dienst

Der Server Administrator Storage Management-Dienst stellt Speicherverwaltungsinformationen in einer integrierten grafischen Ansicht dar. Mit dem Server Administrator Storage Management-Dienst können Sie den Status von lokalem Speicher anzeigen, der unter Verwendung eines PowerEdge Expandable RAID-Controllers (PERC) mit einem überwachten System verbunden ist. Unter Verwendung dieses Dienstes können auch virtuelle Laufwerke (im Allgemeinen als LUNs bezeichnet) erstellt werden.

### Server Administrator-Protokolle

Server Administrator zeigt Protokolle mit den Befehlen an, die an das System gestellt, oder dadurch ausgegeben wurden, den überwachten Hardware-Ereignissen, POST-Ereignissen und Systembenachrichtigungen an. Sie können Protokolle auf der Startseite anzeigen lassen, diese ausdrucken, oder als Bericht speichern und als E-Mail an einen von Ihnen festgelegten Service-Kontakt senden.

## <span id="page-12-0"></span>Remotedesktop für Verwaltung

Mithilfe von Remotedesktop für Verwaltung (früher bekannt als Terminaldienste im Remote-Verwaltungsmodus) können Sie Speichergeräte extern verwalten. Sie können damit einen Computer über nahezu jeden anderen Computer im Netzwerk verwalten. Remotedesktop für Verwaltung ist mit einer Technologie für Terminaldienste ausgestattet und speziell für die Serverwaltung konzipiert worden.

Remotedesktop für Verwaltung verlangt keine speziellen Lizenzen für Clientsysteme, die auf den Server zugreifen. Für die Verwendung von Remotedesktop für Verwaltung muss keine Terminalserverlizenzierung installiert werden.

Mit Remotedesktop für Verwaltung können Sie sich extern am Server anmelden und dabei eine der folgenden Funktionen verwenden:

- Remotedesktopverbindung
- Remote-Web-Administration
- Microsoft Windows Server Remote-Verwaltungsapplet

Weitere Informationen finden Sie unter "Remotedesktop für Verwaltung" oder in der R2-Hilfe von Windows Server 2008.

ANMERKUNG: Damit die Verbindungen sicher sind, wird empfohlen, ein Zertifikat für den Server zu erwerben und für die Verbindung mit Windows Storage Server 2008 R2 eine HTTPS-Verbindung zu verwenden.

#### So erstellen und Speichern Sie eine Remotedesktopverbindung

Administratoren können Computer, auf denen Windows Storage Server 2008 R2 ausgeführt wird, von einem windowsbasierten Computer aus unter Verwendung einer Remotedesktopverbindung vollständig verwalten. Für eine Erleichterung des Zugriffs können Administratoren eine Remotedesktopverbindung erstellen und sie auf dem Desktop des für die Verwaltung verwendeten Computers speichern.

So erstellen und speichern Sie eine Remotedesktopverbindung in Windows Storage Server 2008 R2:

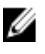

Ø

ANMERKUNG: Weitere Informationen über das Konfigurieren der Remotedesktopverbindung erhalten Sie, wenn Sie im Fenster Remote Desktop Connection (Remotedesktopverbindung) auf Help (Hilfe) klicken.

- 1. Klicken Sie auf Start  $\rightarrow$  Run (Ausführen). Das Dialogfeld Run (Ausführen) wird angezeigt.
- 2. Geben Sie im Dialogfeld Run (Ausführen) den Befehl MSTSC ein, und klicken Sie auf OK. Es wird das Fenster Remote Desktop Connection (Remotedesktopverbindung) angezeigt.
- 3. Geben Sie im Fenster Remote Desktop Connection (Remotedesktopverbindung) den *computer name* (Computernamen) oder die IP-Adresse des Speichergeräts ein, und klicken Sie auf Options (Optionen). Das Fenster Connection Settings (Verbindungseinstellungen) wird angezeigt.
- 4. Klicken Sie im Fenster Remote Desktop Connection (Remotedesktopverbindung) im Feld Connection Settings (Verbindungseinstellungen) auf Save As (Speichern unter). Das Fenste rSave As (Speichern unter) wird angezeigt.
- 5. Geben Sie im Feld File name (Dateiname) einen Namen für die Verbindung ein, und behalten Sie die Erweiterung .rdp bei.
- 6. Wählen Sie im Drop-Down-Menü Save-in (Speicherort) den Eintrag Desktop aus, und klicken Sie dann auf Save (Speichern).

Weitere Informationen über das Konfigurieren der Remotedesktopverbindung erhalten Sie, wenn Sie im Fenster Remote Desktop Connection (Remotedesktopverbindung) auf Help (Hilfe) klicken.

## <span id="page-13-0"></span>Aktualisieren des NAS-Systems

So aktualisieren Sie Ihr NAS-System mit der aktuellen Software:

- 1. Öffnen Sie die Dell Support-Website unter support.dell.com, und laden Sie die aktuelle PowerVault NAS Appliance-Software und sämtliche Dell Aktualisierungspakete für Ihr System herunter. Wenn Sie beispielsweise ein PowerVault NX3300-System haben, laden Sie die NAS Appliance-Software für NX300 sowie alle Dell Aktualisierungspakete für das entprechende System herunter.
- 2. Doppelklicken Sie auf die heruntergeladene Datei, und folgen Sie den Anweisungen im Assistenten, um den Vorgang abzuschließen.

ANMERKUNG: Die PowerVault NAS Appliance-Software kann nur auf entsprechenden PowerVault NX-Systemen ausgeführt werden.

### Neuinstallieren des NAS-Betriebssystems

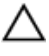

VORSICHT: Es wird empfohlen, vor der Neuinstallation des NAS-Betriebssystems die internen Laufwerke Ihres Systems zu sichern.

- 1. Legen Sie den Ressourcen-Datenträger Dell PowerVault NAS Operating System Reinstall (Neuinstallation des Dell PowerVault NAS-Betriebssystems) ein, und fahren Sie das System herunter.
- 2. Starten Sie das NAS-System neu, um vom Ressourcen-Datenträger zu starten.

ANMERKUNG: Das NAS-System startet standardmäßig auf den Ressourcen-Datenträger. Möglicherweise müssen Sie die Startreihenfolge ändern, wenn diese in der Vergangenheit geändert wurde.

Die Betriebssystem-Neuinstallation wird ohne jegliche Benutzereingriffe gestartet und durchgeführt, wenn keine Fehler auftreten. Dieser Vorgang benötigt bis zu seinem Abschluss etwa 30 bis 45 Minuten. Etwaige Fehler werden auf dem LCD-Bildschirm Ihres Gerätes angezeigt. Lesen Sie Dell PowerVault Network Attached Storage (NAS) Systems Troubleshooting Guide (Fehlerbehebungshandbuch für Dell PowerVault Network Attached Storage (NAS) Systeme) auf der Dell Support-Website auf support.dell.com/manuals.

- 3. Wenn die Neuinstallation des Betriebssystems abgeschlossen ist, wird der PowerVault NAS Initial Configuration Wizard (Assistent zur Erstkonfiguration von PowerVault NAS) auf Ihrem Desktop angezeigt.
- 4. Der PowerVault NAS Initial Configuration Wizard (Assistent zur Erstkonfiguration von PowerVault NAS) führt Sie durch folgende Schritte:
	- Installieren der NAS Appliance-Software
	- Ändern des Standardadministrator-Kennworts
	- Installieren der Back-End-Speichersoftware (falls zutreffend)
	- Auswählen und Installieren des Sprachpakets, falls erforderlich
- 5. Fahren Sie nach Abschluss des PowerVault NAS Initial Configuration Wizard (PowerVault NAS-Erstkonfigurationsassistent) mit dem Server-Manager fort.

# <span id="page-14-0"></span>Verwenden des NAS-Systems

### Erstellen einer Server Message Block (SMB)-Freigabe

Das "Server Message Block" (SMB)-Protokoll fungiert als Zugangsberechtigung für Microsoft Windows-basierte Dateisysteme und wird implementiert, indem einzelnen Benutzern und Gruppen Berechtigungen eingeräumt werden.

So erstellen Sie eine SMB-Freigabe mit Server-Manager:

1. Klicken Sie auf Start  $\rightarrow$  Programme  $\rightarrow$  Verwaltung  $\rightarrow$  Share and Storage Management (Freigabe- und Speicherverwaltung) .

Gehen Sie alternativ auf Server Manager → Roles (Rollen) → File Services (Dateidienste) → Share and Storage Management (Freigabe- und Speicherverwaltung).

Es wird das Fenster Share and Storage Management (Local) (Freigabe- und Speicherverwaltung (Lokal)) angezeigt.

- 2. Wählen Sie im rechten Fensterbereich Provision Share (Freigabe bereitstellen) aus.
- 3. Durchsuchen Sie das System, wählen Sie das Volume aus, das Sie für die SMB-Freigabe aktivieren möchten, und führen Sie den Assistenten aus.
- 4. Wählen Sie SMB als Freigabeprotokoll aus. Als Freigabename wird der Ordnername angegeben, gefolgt vom Freigabepfad.
- 5. Wählen Sie in den nachfolgenden Bildschirmen die SMB-Einstellungen und die SMB-Berechtigungen aus. Review settings and Create Share (Einstellungen überprüfen und Freigabe erstellen): Hier können Sie die Freigabeeinstellungen vor dem eigentlichen Erstellungsvorgang noch einmal überprüfen.
- 6. Klicken Sie nach dem Überprüfen der Freigabeeinstellungen auf Create (Erstellen), um die Freigabe zu erstellen.
- 7. Schließen Sie das Bestätigungsfenster.

### Ändern von SMBs (Server Message Block Shares)

So ändern Sie die Eigenschaften einer bereits vorhandenen Freigabe:

- 1. Wählen Sie die Freigabe im mittleren Fensterbereich der Share and Storage Management (Freigabe- und Speicherverwaltung) aus.
- 2. Klicken Sie mit der rechten Maustaste, und wählen Sie Properties (Eigenschaften).
- 3. Ändern Sie die Eigenschaften mithilfe der verschiedenen Registerkarten. Der neu erstellte, freigegebene SMB-Ordner ist nun über einen Windows-basierten Client zugänglich.

### NFS-Freigabe

Das NFS-Protokoll (Network File System) fungiert als Zugangssteuerung (für UNIX®-basierte Dateisysteme) und wird implementiert, indem bestimmten Client-Systemen und Gruppen mithilfe von Netzwerknamen Berechtigungen eingeräumt werden.

<span id="page-15-0"></span>Vor dem Erstellen der NFS-Freigabe muss der Administrator die Identitätszuordnung konfigurieren. Die Identitätszuordnungsquelle kann eines der folgenden sein:

- Microsoft Active Directory-DNS-Server (Microsoft Windows Server 2003-Domaincontroller oder Microsoft Windows Server 2008 R2-Domaincontroller)
- UNM-Server (User Name Mapping)
- Active Directory Lightweight Directory Services (AD LDS)

Wählen Sie aus den vier verfügbaren Optionen die geeignete aus, führen Sie die Vorgänge aus, und fahren Sie mit den Konfigurationsschritten und im Anschluss mit den Schritten zum Erstellen der NFS-Freigabe fort.

#### Windows 2003-Domaincontroller als Identitätszuordnungsquelle

1. Rufen Sie den Windows 2003-Domaincontroller auf, und installieren Sie die Identitätsverwaltung für UNIX.

ANMERKUNG: Möglicherweise benötigen Sie das Windows 2003 SP 2-Ressourcenmedium.

FalIs dem so ist, legen Sie das Windows 2003 SP 2-Ressourcenmedium ein, und gehen Sie folgendermaßen vor:

- 2. Klicken Sie auf Add or Remove Programs (Programme hinzufügen oder entfernen)  $\rightarrow$  Add or Remove Windows Components (Windows-Komponenten hinzufügen oder entfernen) → Active directory Services (Active Directory-Dienste) .
- 3. Klicken Sie auf Details (Einzelheiten).
- 4. Wählen Sie die Option Identity Management for Unix (Identitätsverwaltung für Unix) aus, und klicken Sie auf Next (Weiter), um die Installation abzuschließen.

ANMERKUNG: Nach Abschluss der Installation ist ein Neustart des Systems erforderlich.

#### Windows 2008-Domaincontroller als Identitätszuordnungsquelle

So installieren und konfigurieren Sie Identitätsverwaltung für Unix:

1. Rufen Sie den Windows 2008 Domaincontroller auf, und installieren Sie das Programm Identity Management for Unix (Identitätsverwaltung für Unix) über Server Manager → Roles (Rollen) → Add Role Services (Rollendienste hinzufügen) .

ANMERKUNG: Sie müssen den Windows 2008-Domaincontroller neu starten, um den Dienst zu aktivieren.

- 2. Rufen Sie den NFS-Client auf, und notieren Sie sich den Benutzernamen, den Gruppennamen sowie die UID- und GID-Details.
- 3. Wechseln Sie zu Domain Controller (Domaincontroller).
- 4. Öffnen Sie Active Directory Users and Computers (Active Directory-Benutzer und Computer), und erstellen Sie den UNIX-Benutzernamen und die Gruppe.
- 5. Fügen Sie den Benutzer zu der im vorherigen Schritt erstellten Gruppe hinzu.
- 6. Wählen Sie den neu erstellten Benutzer aus, gehen Sie auf Properties (Eigenschaften) → UNIX Attributes (UNIX-Attribute) . Ändern Sie die UID, GID, Shell, das Startverzeichnis und die Domain-Details (die zuvor vom NFS-Client erfasst wurden).
- 7. Wählen Sie die neu erstellte Gruppe aus, überprüfen Sie die GID (muss der UNIX-GID entsprechen), ändern Sie die UNIX-Eigenschaften, fügen Sie die Mitglieder hinzu (die Benutzer, die Sie im vorherigen Schritt hinzugefügt haben), und klicken Sie anschließend auf Apply (Übernehmen).
- 8. Rufen Sie den PowerVault NAS Windows Storage Server 2008 (NFS)-Server auf.
- 9. Klicken Sie auf Start → Programme → Verwaltung → Services for Network File System (NFS) (Dienste für NFS).

<span id="page-16-0"></span>10. Wählen Sie Services for NFS (Dienste für NFS) aus, klicken Sie mit der rechten Maustaste auf Eigenschaften → Active Directory domain name (Active Directory-Domainname) , um die Identitätszuordnungsquelle zu bestimmen, geben Sie den Windows 2008-Domainnamen ein, und klicken Sie anschließend auf Apply (Übernehmen).

#### Benutzernamenzuordnungsserver als Identitätszuordnungsquelle

So installieren und konfigurieren Sie die Benutzernamenzuordnung:

- 1. Klicken Sie im NAS-System auf Start  $\rightarrow$  Verwaltung  $\rightarrow$  Services for Network File System (NFS) (Dienste für NFS).
- 2. Klicken Sie in dem daraufhin angezeigten Fenster mit der rechten Maustaste auf Services for NFS (Dienste für NFS), und wählen Sie Properties (Eigenschaften) aus.
- 3. Wählen Sie User Name Mapping (Benutzernamenzuordnung) aus, um die Identitätszuordnungsquelle zu bestimmen, und geben Sie in das vorgesehene Feld den Hostnamen Ihres UNM-Servers ein.
- 4. Rufen Sie den UNM-Server auf, kopieren Sie das Kennwort, und gruppieren Sie die im vorherigen Schritt erfassten Dateien auf einem lokalen Datenträger.
- 5. Wechseln Sie in den Bereich Add or Remove Programs (Programme hinzufügen und entfernen) → Add Windows Components (Windows-Komponenten hinzufügen) → Select Other Network File and Print Services (Weitere Dateiund Druckdienste für das Netzwerk auswählen) .
- 6. Klicken Sie auf Details (Einzelheiten).
- 7. Wählen Sie Microsoft Services for NFS (Microsoft-Dienste für NFS) aus, klicken Sie auf Details (Einzelheiten), und wählen Sie anschließend User Name Mapping (Benutzernamenzuordnung) aus.
- 8. Klicken Sie auf Next (Weiter), und schließen Sie die Installation ab.

**ANMERKUNG:** Nach Abschluss der Installation ist ein Neustart des Systems erforderlich.

- 9. Rufen Sie den NFS-Client auf, erfassen Sie das /etc/passwd (/etc/Kennwort) und die /etc/group files (/etc/ Gruppendateien), und kopieren Sie sie auf einen USB-Schlüssel.
- 10. Wechseln Sie zum UNM-Server, und kopieren Sie die UNIX-Dateien vom USB-Schlüssel auf eine lokale Festplatte. Öffnen Sie Microsoft Services for NFS (Microsoft-Dienste für NFS).
- 11. Wählen Sie die Option User Name Mapping (Benutzernamenzuordnung) aus, und klicken Sie mit der rechten Maustaste auf Properties (Eigenschaften).
- 12. Öffnen Sie die Registerkarte UNIX User Source (UNIX-Benutzerquelle), und wählen Sie die Option Use Password and Group Files (Kennwort und Gruppendateien verwenden) aus.
- 13. Klicken Sie auf die Schaltfläche Browse (Durchsuchen), und wählen Sie das Kennwort und die Gruppendateien aus, die Sie im vorherigen Schritt kopiert haben.
- 14. Öffnen Sie die Registerkarte Simple Mapping (Einfache Zuordnung), wählen Sie die Option Use simple maps (Einfache Zuordnungen verwenden) aus, und klicken Sie anschließend auf Apply (Übernehmen).
- 15. Wählen Sie User Maps (Benutzerzuordnungen) aus, und klicken Sie mit der rechten Maustaste auf Create Map (Zuordnung erstellen).
- 16. Klicken Sie auf die Optionen Windowsbenutzer auflisten und UNIX-Benutzer auflisten. Ordnen Sie die Benutzer zu (wählen Sie immer nur einen Benutzer auf einmal aus) und fügen Sie diese zur Liste hinzu. Wiederholen Sie diesen Schritt für die anderen aufgeführten Benutzer.
- 17. Öffnen Sie Group Maps (Gruppenzuordnungen) → Create Maps (Zuordnungen erstellen).
- 18. Führen Sie die Windows & Unix groups (Windows- und UNIX-Gruppen) auf, ordnen Sie sie zu, und fügen Sie sie zur Liste hinzu.
- 19. Öffnen Sie die Datei .maphosts (C:\Windows\msnfs und C:\Windows\amd64\cmpnents\r2 und nach der Datei .maphosts suchen), fügen Sie die NFS-Serverdetails hinzu (IP 4-Adresse oder Hostname, falls DNS vorhanden), und speichern Sie die Datei.

### <span id="page-17-0"></span>Active Directory Lightweight Directory Services (AD LDS) als Identitätszuordnungsquelle

AD LDS wird zur Identitätszuordnung auf Computern verwendet, die Windows Server 2008 R2 in einer Umgebung ausführen, in der kein Active Directory existiert, um Benutzerzuordnung zu unterstützen.

Vor dem Beginn der AD LDS-Zuordnung muss Folgendes beachtet werden:

- Bestimmen Sie die Benutzer und Gruppen auf dem UNIX-Computer, die Benutzern und Gruppen auf dem Windows-Computer zugeordnet werden müssen.
- Legen Sie die UID und GID für jeden UNIX-Benutzer und die GID für jede UNIX-Gruppe fest.
- Erstellen Sie einen Benutzer oder eine Gruppe auf dem Windows-Computer für jeden UNIX-Benutzer oder jede Gruppe, der bzw. die zugeordnet werden soll.

ANMERKUNG: Jede UID und GID erfordert eine eindeutige Zuordnung. 1:1 oder 1:n-Zuordnungen können nicht verwendet werden.

#### Konfiguration von AD LDS für NFS-Dienste

Gehen Sie zum Konfigurieren von AD LDS für NFS-Dienste folgendermaßen vor:

- 1. Installieren Sie die AD LDS-Server-Rolle.
- 2. Erstellen Sie eine neue AD LDS-Instanz.
- 3. Erweitern Sie das AD LDS-Schema, um NFS-Benutzerzuordnung zu unterstützen.
- 4. Legen Sie einen Standardinstanznamen für AD LDS-Instanzen fest.
- 5. Aktualisieren Sie das Active Directory-Schema.
- 6. Fügen Sie Benutzer- und Gruppenkontenzuordnungen von einem UNIX-Computer zu einem Windows-Computer hinzu.
- 7. Autorisieren Sie den entsprechenden Zugang zu dem ADS LDS-Namespace-Objekt.
- 8. Konfigurieren Sie die Zuordnungsquelle.

#### Installieren der AD LDS-Server-Rolle

So installieren Sie die AD LDS-Server-Rolle:

- 1. Klicken Sie auf Start  $\rightarrow$  Verwaltung  $\rightarrow$  Server Manager.
- 2. Klicken Sie in der Konsolenstruktur mit der rechten Maustaste auf den Knoten Roles (Rollen), und klicken Sie dann auf Add Roles (Rollen hinzufügen,) um den Add Roles Wizard (Assistent "Rollen hinzufügen") zu starten.
- 3. Im Add Roles Wizard (Assistent "Rollen hinzufügen"), lesen Sie die Informationen im Fenster Before You Begin (Bevor Sie beginnen), und klicken Sie auf Next (Weiter).

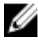

ANMERKUNG: Das Fenster Before you begin (Bevor Sie beginnen) wird nicht angezeigt, wenn das Kästchen Skip this page by default (Diese Seite standardmäßig überspringen) aktiviert ist.

4. Wählen Sie im Fenster Select Server Roles (Serverrollen auswählen) das Kontrollkästchen Active Directory Lightweight Directory Services aus, und klicken Sie auf Next (Weiter).

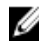

ANMERKUNG: Wenn für das Installieren von AD LDS zusätzliche Funktionen erforderlich sind, wird ein Pop-Up-Fenster angezeigt. Klicken Sie zum Fortfahren auf Add Required Features (Erforderliche Funktionen hinzufügen) und klicken Sie auf Next (Weiter).

5. Überprüfen Sie im Fenster Active Directory Lightweight Services die Zusammenfassungsinformationen, und klicken Sie auf Next (Weiter).

- <span id="page-18-0"></span>6. Lesen Sie die Informationen im Fenster Confirm Installation Selections (Installationseinstellungen bestätigen), und klicken Sie auf Install (Installieren).
- 7. Überprüfen Sie das Fenster Installation Results (Installationsergebnisse), um sicherzugehen, dass die Installation erfolgreich war.
- 8. Klicken Sie auf Close (Schließen), um den Assistenten zu beenden.

Der Knoten Active Directory Lightweight Directory Services wird in der Konsolenstruktur unter dem Knoten Roles (Rollen) erstellt.

#### Erstellen einer neuen AD LDS-Instanz

So erstellen Sie eine neue AD LDS-Instanz:

- 1. Klicken Sie auf Start → Verwaltung → Active Directory Lightweight Directory Services Setup Wizard.
- 2. Klicken Sie im Fenster Welcome to the Active Directory Lightweight Directory Services Setup Wizard (Willkommen beim Setup-Assistenten für Active Directory Lightweight Directory Services) auf Next (Weiter).
- 3. Wählen Sie im Fenster Setup Options (Setup-Optionen) eine eindeutige Instanz aus, und klicken Sie auf Next (Weiter).
- 4. Geben Sie im Fenster Instance Name (Instanzname) einen Namen für die Instanz ein, und klicken Sie auf Next (Weiter).
- ANMERKUNG: Für dieses Beispiel können Sie nfsadldsinstance als Instanznamen verwenden.
- 5. Füllen Sie im Fenster Ports die Textfelder LDAP port number (LDAP-Portnummer) und SSL port number (SSL-Portnummer) aus, und klicken Sie auf Next (Weiter).

ANMERKUNG: Die standardmäßige LDAP-Portnummer ist 389, und die standardmäßige SSL-Portnummer ist 636.

- 6. Wählen Sie im Fenster Application Directory Partition (Anwendungsverzeichnispartition) die Partition Yes, create an application directory (Ja, Anwendungsverzeichnis erstellen) aus.
- 7. Verwenden Sie im Textfeld Partition name (Partitionsname) folgendes Format zum Eingeben eines Partitionsnamen, der in dieser Instanz noch nicht existiert: CN=<Partition>, DC=<Computer name>

ANMERKUNG: Herkömmlich beruht diese Zeichenfolge auf dem vollständig qualifizierten Domänennamen; wenn der Instanzname beispielsweise nfsadldsinstance und der Servername server1 ist, würde der Partitionsname folgendermaßen aussehen: CN=nfsadldsinstance,DC=server1.

- 8. Klicken Sie nach dem Eingeben des Partitionsnamens auf Next (Weiter).
- 9. Geben Sie im Fenster File Locations (Speicherorte) in den Textfeldern Data files (Datendateien) und Data recovery files (Datenwiederherstellungsdateien) die Speicherorte ein oder navigieren Sie zu den Speicherorten, an denen die Dateien im Zusammenhang mit AD LDS gespeichert werden sollen, und klicken Sie auf Next (Weiter).
- 10. Wählen Sie im Fenster Service Account Selection (Wahl des Dienstkontos) die Option Network service account (Netzwerkdienstkonto) aus, und klicken Sie auf Next (Weiter).

ANMERKUNG: Wenn der Computer kein Mitglied einer Domain ist, wird eine Meldung zur Benachrichtigung angezeigt. Diese warnt Sie, dass diese AD LDS-Instanz während der Verwendung dieses Servicekontos keine Daten mit AD LDS-Instanzen auf anderen Computern replizieren kann.

- 11. Klicken Sie auf Yes (Ja), um fortzufahren, oder auf No (Nein), um den Vorgang abzubrechen.
- 12. Wählen Sie im Fenster AD LDS Administrators (AD LDS-Administratoren) den derzeit angemeldeten Benutzer: <Benutzername> aus, und klicken Sie auf Next (Weiter).
- 13. Wählen Sie im Fenster Importing LDIF Files (LDIF-Dateien importieren) das Kontrollkästchen für jeden zu importierenden LDIF-Dateinamen aus, und klicken Sie auf Next (Weiter).

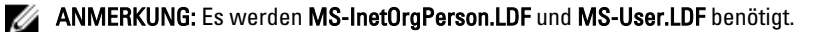

- <span id="page-19-0"></span>14. Überprüfen Sie im Fenster Ready to Install (Bereit zur Installation) unter Selections (Auswahl) die aufgeführte Auswahl, und klicken Sie auf Next (Weiter).
- 15. Klicken Sie auf Finish (Fertigstellen), um den Assistenten zu beenden. Um zu überprüfen, ob eine aktive AD LDS-Instanz vorhanden ist, starten Sie Services.msc. Es wird jede AD LDS-Instanz aufgeführt. In Add/Remove Programs (Programme hinzufügen/entfernen) sollte ebenfalls angezeigt werden, dass AD LDS vorhanden ist.

#### Erweitern des AD LDS-Schemas, um NFS-Benutzerzuordnung zu unterstützen

Erweitern Sie das AD LDS-Schema, um NFS-Benutzerzuordnung zu unterstützen.

- 1. Klicken Sie auf Start, klicken Sie mit der rechten Maustaste auf Command Prompt (Befehlszeile), und klicken Sie auf Run as administrator (Als Administrator ausführen), um eine höhere Befehlszeile zu öffnen.
- 2. Navigieren Sie zum Verzeichnis C:\WINDOWS\ADAM, und geben Sie den folgenden Befehl ein:

ldifde -i -u -f MS-AdamSchemaW2K8.LDF -s localhost:389 -j . -c "cn=Configuration,dc=X" #configurationNamingContext

Mit diesem Befehl wird die Datei MS-AdamSchemaW2K8.LDF importiert.

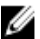

ANMERKUNG: In diesem Beispiel wird die standardmäßige LDAP-Portnummer 389 für die AD LDS-Instanz verwendet. Die Zeichenketten "cn=Configuration,dc=X" und #configurationNamingContext dürfen nicht geändert werden.

#### Festlegen eines Standardinstanznamens für AD LDS-Instanzen

So legen Sie einen Standardinstanznamens für AD LDS-Instanzen fest:

- 1. Klicken Sie auf Start → Verwaltung → ADSI Edit (ADSI-Bearbeitung) , um ADSI Edit zu öffnen.
- 2. Klicken Sie in der Verzeichnisstruktur mit der rechten Maustaste auf ADSI Edit (ADSI-Bearbeitung), und klicken Sie auf Connect to (Verbinden mit).

Das Dialogfeld Connection Settings (Verbindungseinstellungen) wird geöffnet.

- a. Wählen Sie unter Connection Point (Verbindungspunkt) die Option Select a well known Naming Context (Bekannten Benennungskontext auswählen) und im Dropdown-Menü Configuration (Konfiguration) aus.
- b. Wählen Sie unter Computer die Option Select or type a domain or server (Domäne oder Server auswählen oder eingeben) aus, und geben Sie Folgendes in das Textfeld ein: localhost:389
- ANMERKUNG: Dieses Beispiel verwendet die standardmäßige LDAP-Portnummer 389. Wenn Sie im Setup-Assistent für Active Directory Lightweight Directory Services eine andere Portnummer angegeben haben, dann verwenden Sie stattdessen diesen Wert.
- 3. Klicken Sie auf OK. ADSI Edit (ADSI-Bearbeitung) wird aktualisiert, um die neue Verbindung anzuzeigen.
- 4. Klicken Sie in der folgeden Struktur unter dem Knoten Configuration (Konfiguration) auf CN=Configuration, klicken Sie auf CN=Sites, klicken Sie auf CN=Default-First-Site-Name, klicken Sie auf CN=Servers, klicken Sie auf CN=server1\$ nfsadldsinstance, und klicken Sie auf CN=NTDS Settings.
- 5. Klicken Sie mit der rechten Maustaste auf CN=NTDS Settings (NTDS-Einstellungen), und klicken Sie auf Properties (Eigenschaften).
- 6. Klicken Sie im Dialogfeld Properties (Eigenschaften) auf msDs-DefaultNamingContext, und klicken Sie auf Edit (Bearbeiten).
- 7. Geben Sie im String Attribute Editor (Zeichenfolgenattribut-Editor), im Textfeld Value (Wert) den Text CN=nfsadldsinstance, dc=server1 ein, und klicken Sie auf OK.
- 8. Schließen Sie ADSI Edit (ADSI-Bearbeitung).

#### <span id="page-20-0"></span>Aktualisieren des Active Directory-Schemas

So aktualisieren Sie das Active Directory-Schema:

- 1. Klicken Sie auf Start, klicken Sie mit der rechten Maustaste auf Command Prompt (Befehlszeile), und klicken Sie auf Run as administrator (Als Administrator ausführen), um eine höhere Befehlszeile zu öffnen.
- 2. Navigieren Sie zum Verzeichnis C:\WINDOWS\ADAM, und geben Sie den folgenden Befehl ein: regsvr32 schmmgmt.dll

Dieser Befehl aktiviert das Active Directory-Plugin, schmmgmt.dll.

- 3. Klicken Sie auf Start → Run (Ausführen), und geben Sie MMC ein, um die Microsoft Management Console (MMC) zu öffnen.
- 4. Klicken Sie im Menü File (Datei) auf Add/Remove Snap-in (Snap-in hinzufügen/entfernen).
- 5. Klicken Sie im Dialogfeld Add or Remove Snap-ins (Snap-ins hinzufügen oder entfernen) auf Active Directory Schema.
- 6. Klicken Sie auf Add (Hinzufügen) und auf OK.
- 7. Klicken Sie mit der rechten Maustaste auf den Knoten Active Directory Schema, und klicken Sie auf Change Active Directory Domain Controller (Active Directory-Domänen-Controller ändern) , um eine Verbindung mit der zuvor erstellten AD LDS herzustellen.
- 8. Klicken Sie im Dialogfeld Change Directory Server (Active Directory Server ändern) unter Change to (Wechseln zu), auf This Domain Controller or AD LDS instance (Dieser Domänen-Controller oder diese AD LDS-Instanz).
- 9. Ersetzen Sie in der Spalte Name den Platzhaltertext <Type a Directory Server name[:port] here (Geben Sie einen Active Directory Server-Namen[:port] hier ein)> durch den Server und die Portnummer (zum Beispiel localhost:389).
- 10. Klicken Sie auf OK.
- 11. Fügen Sie die Attribute gidNumber (GID-Nummer) und uidNumber (UID-Nummer) folgendermaßen zu den Benutzerklassen hinzu:
	- a. Erweitern Sie den Knoten Active Directory Schema, erweitern Sie den Knoten Classes (Klassen), klicken Sie mit der rechten Maustaste auf User (Benutzer), und klicken Sie auf Properties (Eigenschaften).
	- b. Klicken Sie im Dialogfeld Properties (Eigenschaften) auf die Registerkarte Attributes (Attribute).
	- c. Klicken Sie auf Add (Hinzufügen), um das Dialogfeld Select Schema Object (Schemaobjekt auswählen) zu öffnen.
	- d. Klicken Sie auf gidNumber (GID-Nummer) und auf OK.
	- e. Klicken Sie auf Add (Hinzufügen), um das Dialogfeld Select Schema Object (Schemaobjekt auswählen) zu öffnen.
	- f. Klicken Sie auf uidNumber (UID-Nummer) und auf OK.
	- g. Klicken Sie auf OK.
- 12. Fügen Sie das Attribut gidNumber (GID-Nummer) folgendermaßen zu der Gruppenklasse hinzu:
	- a. Erweitern Sie die Knoten Active Directory Schema und Classes (Klassen).
	- b. Klicken Sie mit der rechten Maustaste auf Group (Gruppen), und klicken Sie auf Properties (Eigenschaften).
	- c. Klicken Sie im Dialogfeld Group Properties (Gruppeneigenschaften) auf die Registerkarte Attributes (Attribute).
	- d. Klicken Sie auf Add (Hinzufügen), um das Dialogfeld Select Schema Object (Schemaobjekt auswählen) zu öffnen.
	- e. Klicken Sie auf gidNumber (GID-Nummer) und auf OK.
	- f. Klicken Sie auf OK.
- 13. Schließen Sie die MMC, und klicken Sie auf Save (Speichern).

#### <span id="page-21-0"></span>Hinzufügen von Benutzer- und Gruppenkontenzuordnungen von einem UNIX-Computer zu einem Windows-Computer

Führen Sie dazu die folgenden Schritte aus:

- Gehen Sie folgendermaßen vor, um einen Standard-Namenskontext festzulegen, sich mit dem definierten Namen oder Namenskontext zu verbinden und um einen Container zu erstellen, der Ihre Kontenzuordnungen von UNIX auf das Windows-Betriebssystem enthält.
- Hinzufügen von Benutzerkontenzuordnungen: Gehen Sie folgendermaßen vor, um ein Benutzerklassenobjekt im Container CN=Users (Benutzer) zu erstellen und um die Attribute uidNumber, gidNumber und sAMAccountName zuzuordnen.
- Hinzufügen von Gruppenkontenzuordnungen: Gehen Sie folgendermaßen vor, um ein Benutzerklassenobjekt im Container CN=Users (Benutzer) zu erstellen und um die Attribute uidNumber, gidNumber und sAMAccountName zuzuordnen.

#### Herstellen einer Verbindung mit dem eindeutigen Namen oder dem Benennungskontext

So verbinden Sie sich mit mit dem eindeutigen Namen oder Benennungskontext:

- 1. Klicken Sie auf Start → Verwaltung → ADSI Edit (ADSI-Bearbeitung) , um ADSI Edit (ADSI-Bearbeitung) zu öffnen.
- 2. Klicken Sie in der Verzeichnisstruktur mit der rechten Maustaste auf ADSI Edit (ADSI-Bearbeitung), und klicken Sie auf Connect to (Verbinden mit).

Das Dialogfeld Connection Settings (Verbindungseinstellungen) wird geöffnet.

- 3. Wählen Sie unter Connection Point (Verbindungspunkt) die Option Select a well known Naming Context (Bekannten Benennungskontext auswählen) aus.
- 4. Klicken Sie im Dropdown-Menü auf Default naming context (Standard-Benennungskontext).
- 5. Wählen Sie unter Computer die Option Select or type a domain or server (Domäne oder Server auswählen oder eingeben) aus, und geben Sie den Servernamen und die Portnummer durch einen Doppelpunkt getrennt in das Textfeld ein (zum Beispiel localhost:389).
- 6. Klicken Sie auf OK.

ADSI Edit (ADSI-Bearbeitung) wird aktualisiert, um die neue Verbindung anzuzeigen.

7. Klicken Sie in der resultierenden Struktur unter dem Knoten Default naming context (Standard-Benennungskontext) mit der rechten Maustaste auf den Partitionsnamen, weisen Sie auf New (Neu), und klicken Sie auf Object (Objekt).

ANMERKUNG: Wählen Sie für dieses Beispiel unter dem Standard-Benennungskontext [localhost:389] die folgenden Eigenschaften aus: CN=nfsadldsinstance,DC=server1.

- 8. Wählen Sie im Dialogfeld Create Object (Objekt erstellen) die Klasse Container aus, und klicken Sie auf Next (Weiter).
- 9. Geben Sie im Textfeld Value (Wert) den Text Users (Benutzer) ein, und klicken Sie auf Next (Weiter). Dieser Wert gibt den Namen des Containerobjekts an, das für Ihre Benutzerkontozuordnungen verwendet wird.
- 10. Klicken Sie auf Fertigstellen.

#### Hinzufügen von Benutzerkontozuordnungen

So fügen Sie Benutzerkontozuordnungen hinzu:

- 1. Erweitern Sie in ADSI Edit (ADSI-Bearbeitung) den Knoten Default naming context (Standardbenennungskontext), und erweitern Sie den Partitionsnamen.
- 2. Klicken Sie mit der rechten Maustaste auf CN=Users (Benutzer), weisen Sie auf New (Neu), und klicken Sie auf Object (Objekt).

<span id="page-22-0"></span>3. Wählen Sie im Dialogfeld Create Object (Objekt erstellen) die Klasse User (Benutzer) aus, und klicken Sie auf Next (Weiter).

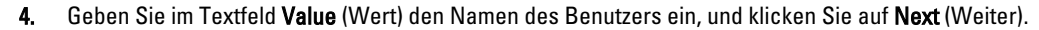

- ANMERKUNG: Der Name des Benutzers ist unabhängig von dem Windows- oder Unix-Benutzer und kann ein willkürlicher Eintrag sein.
- 5. Klicken Sie auf die Schaltfläche More Attributes (Weitere Attribute), um die Attribute uidNumber, gidNumber und sAMAccountName dieses Benutzerkontos zu bearbeiten.
- ANMERKUNG: Die uidNumber und gidNumber stehen für die UID und GID des UNIX-Benutzers, der derzeit zugeordnet wird und der sAMAccountName muss mit dem Namen eines lokalen Windowsbenutzers auf dem Computer übereinstimmen, der Server for NFS ausführt. Wenn nach Auswahl der Schaltfläche More Attributes (Weitere Attribute) die uidNumber und gidNumber nicht angezeigt werden, dann beenden Sie das ADSI Edit MMC und öffnen Sie es erneut.
- 6. Klicken Sie auf OK.

#### Hinzufügen von Gruppenkontozuordnungen

So fügen Sie Gruppenkontozuordnungen hinzu:

- 1. Erweitern Sie in ADSI Edit (ADSI-Bearbeitung) den Knoten Default naming context (Standardbenennungskontext), und erweitern Sie den Partitionsnamen.
- 2. Klicken Sie mit der rechten Maustaste auf CN=Users (Benutzer), weisen Sie auf New (Neu), und klicken Sie auf Object (Objekt).
- 3. Wählen Sie im Dialogfeld Create Object (Objekt erstellen) die Klasse Group (Gruppe) aus, und klicken Sie auf Next (Weiter).
- 4. Stellen Sie sicher, dass der Name des Gruppenobjekts mit dem Namen des Gruppenkontos übereinstimmt, für das die Gruppenkontozuordnung gewünscht wird.
- 5. Legen Sie die Attribute "gidNumber" und "sAMAccountName" für das neue Gruppenobjekt fest.
- ANMERKUNG: Die "gidNumber" ist die GID der UNIX-Gruppe, die gerade zugeordnet wird, und "sAMAccountName" muss mit dem Namen einer lokalen Gruppe auf dem windowsbasierten Computer übereinstimmen, der Server for NFS ausführt. Wenn nach Ausw"ahl der Schaltfläche More Attributes (Weitere Attribute) die "uidNumber" und "gidNumber" nicht angezeigt werden, dann beenden und öffnen Sie das ADSI Edit MMC.
- 6. Klicken Sie auf OK, und klickenSie auf Finish (Fertig stellen), um den Assistenten zu beenden.

#### Autorisieren des entsprechenden Zugang zu dem ADS LDS-Namespace-Objekt

So stellen Sie eine Verbindung mit der Konfigurationspartition her:

- 1. Klicken Sie auf Start, klicken Sie mit der rechten Maustaste auf Command Prompt (Eingabeaufforderung), und klicken Sie auf Run as administrator (Als Administrator ausführen), um eine höhere Befehlszeile zu öffnen.
- 2. Navigieren Sie zum Verzeichnis C:\WINDOWS\ADAM, und führen Sie den Befehl dsacls folgendermaßen aus, um der Gruppe Everyone (Alle Benutzer) Lesezugriff auf den Zuordnungsdatenspeicher zu gewähren: dsacls "\\server1:389\CN=nfsadldsinstance,dc=server1" /G everyone:GR /I:T
- 3. Wenn Sie einen freigegebenen AD LDS-Speicher einrichten, um mehreren NFS-Servern das Abfragen der Kontozuordnungsdatenbank zu ermöglichen, können Sie den Zuordnungsdatenspeicher wahlweise

<span id="page-23-0"></span>folgendermaßen zur Zugangskontrollliste (ACL) hinzufügen, um Lesebereichtigungen für die Konten mit anonymer Anmeldung zu gewähren:

```
dsacls "\\server1:389\CN=nfsadldsinstance,dc=server1" /G "anonymous 
logon":GR /I:T
```
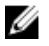

ANMERKUNG: Sie können diesen Schritt auslassen, wenn es keinen freigegebenen Zugriff von Computer auf den Zuordnungsdatenspeicher gibt.

#### Konfigurieren der Zuordnungsquelle

So konfigurieren Sie die Zuordnungsquelle:

- 1. Klicken Sie auf Start, klicken Sie mit der rechten Maustaste auf Command Prompt (Eingabeaufforderung), und klicken Sie auf Run as administrator (Als Administrator ausführen), um eine höhere Befehlszeile zu öffnen.
- 2. Führen Sie den folgenden Befehl aus, wobei <Computer> der Name des Computers ist, auf dem die AD LDS-Instanz erstellt wurde, und < Port> der Port ist, der die AD LDS-Instanz verwendet: nfsadmin mapping config adlookup=yes addomain=<Computer>:<Port>

ANMERKUNG: Verwenden Sie für dieses Beispiel den folgenden Befehl:

nfsadmin mapping config adlookup=yes addomain=server1:389

3. Testen Sie das Setup, indem Sie auf die NFS-Ressourcen zugreifen und sicherstellen, dass die Benutzer- und Gruppenkontozuordnungen wie erwartet funktionieren.

#### Debug-Hinweise für Probleme bei der NFS-Kontozuordnung

Mit dem folgenden Registrierungsschlüssel kann festgelegt werden, dass der NFS-Server Kontozuordnungsfehler im Windows-Ereignisprotokoll aufnimmt:

```
HKEY_LOCAL_MACHINE\System\CurrentControlSet\Services\nfsserver\Parameters
\VerboseMappingFailureLogging INVALID USE OF SYMBOLS REG_DWORD = 1
```
Nach dem Erstellen des Schlüssels müssen Sie den NFS-Server neu starten.

### Den Server für NFS neu starten

So starten Sie den NFS-Server neu:

- 1. Klicken Sie auf Start, klicken Sie mit der rechten Maustaste auf Command Prompt (Eingabeaufforderung), und klicken Sie auf Run as administrator (Als Administrator ausführen), um eine höhere Befehlszeile zu öffnen.
- 2. Führen Sie den folgenden Befehl aus: nfsadmin server stop && nfsadmin server start

#### Erstellen der NFS-Freigabe

Lesen Sie vor dem Erstellen der NFS-Freigabe das Thema "NFS Share" (NFS-Freigabe).

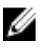

ANMERKUNG: Stellen Sie sicher, dass Sie vor dem Erstellen der NFS-Freigabe die Vorbedingungen erfüllt und die Konfigurationsschritte durchgeführt haben.

So erstellen Sie eine NFS-Freigabe:

- <span id="page-24-0"></span>1. Klicken Sie auf Start  $\rightarrow$  Programme  $\rightarrow$  Verwaltung  $\rightarrow$  Share and Storage Management (Freigabe- und Speicherverwaltung) oder klicken Sie auf Server Manager  $\rightarrow$  Roles (Rollen)  $\rightarrow$  File Services (Dateidienste)  $\rightarrow$ Share and Storage Management (Freigabe- und Speicherverwaltung).
- 2. Wählen Sie im rechten Fensterbereich Provision Share (Freigabe bereitstellen) aus.
- 3. Durchsuchen Sie das System, wählen Sie das Volume aus, das Sie für die NFS-Freigabe aktivieren möchten, und folgen Sie den Anweisungen im Assistenten.
- 4. Wählen Sie NFS als Freigabeprotokoll aus.

Der Ordnername wird als Freigabename gefolgt vom Freigabepfad angezeigt. Geben Sie auf den nächsten Bildschirmen die NTFS/NFS-Einstellungen und Berechtigungen an.

ANMERKUNG: Bearbeiten Sie während der Erstellung der Freigabe die NTFS-Einstellungen, um die Details der neu erstellten Gruppe mit spezifischen Berechtigungen hinzuzufügen. (Dadurch werden alle neuen Benutzer hinzugefügt, die Sie in diese Gruppe miteinbezogen haben).

- 5. Vor der eigentlichen Erstellung der NFS-Freigabe können Sie im Fenster Review settings and Create Share (Einstellungen überprüfen und Freigabe erstellen) die Freigabeeinstellungen noch einmal überprüfen.
- 6. Klicken Sie zum Fortfahren auf Create (Erstellen).
- 7. Schließen Sie das Bestätigungsfenster.
- 8. Wechseln Sie zum NFS-Client, und führen Sie eine NFS mount (NFS-Bereitstellung) durch.

ANMERKUNG: Es hat nur der UNIX-Benutzer (der zur Domain-Benutzerliste hinzugefügt wurde) Zugriff auf die NFS-Freigabe. Wenn Sie den anonymen Zugriff auf die NFS-Freigabe aktiviert haben, haben alle UNIX-Benutzer Zugriff auf die Freigabe.

### Erstellen von Kontingenten und Dateibildschirmen unter Verwendung des Share and Storage Management Wizard (Assistent für die Freigabe- und Speicherverwaltung)

Kontingente und Dateiprüfungen können bei der Erstellung einer NFS- oder SMB-Freigabe über den Share and Storage Management Wizard (Assistent für die Freigabe- und Speicherverwaltung) erstellt werden.

Ø

ANMERKUNG: Für Kontingent- und Dateiprüfungsvorgänge können Sie entweder den Ressourcen-Manager für Dateiserver (FSRM: File Server Resource Manager) über die Verwaltung aufrufen oder die Freigabe- und Speicherverwaltung verwenden.

1. Führen Sie den Provision Share wizard (Assistent zum Bereitstellen einer Freigabe) aus, erstellen Sie eine NFSoder SMB-Freigabe, und folgen Sie den Anweisungen im Assistenten.

Nach dem Bildschirm Share Permission (Freigabeberechtigung) wird der Bildschirm Quota Policy (Kontingentrichtlinie) angezeigt.

- 2. Markieren Sie das Kontrollkästchen Apply Quota (Kontingent zuweisen), und wählen Sie eine Option unter Derive properties from this quota template (Eigenschaften aus dieser Kontingentvorlage ableiten) aus.
- 3. Wechseln Sie mit Next (Weiter) zum Bildschirm File Screen Policy (Dateiprüfungsrichtlinie).
- 4. Markieren Sie das Kontrollkästchen Apply File Screen (Dateiprüfung anwenden), und wählen Sie eine Option unter Derive properties from this file screen template (Eigenschaften aus dieser Dateiprüfungsvorlage ableiten) aus. Review settings and Create Share (Einstellungen überprüfen und Freigabe erstellen) führt die Details der Kontingent- und Dateiprüfungsrichtlinie auf.
- 5. Wenn Sie Änderungen vornehmen möchten, klicken Sie auf die Schaltfläche Previous (Zurück). Klicken Sie anderenfalls auf Create (Erstellen).

Die ausgewählten Optionen (NFS-/SMB-Freigabe, Kontingente und Dateiprüfung) werden erstellt.

### <span id="page-25-0"></span>Erstellen von Kontingenten und Dateibildschirmen unter Verwendung des Ressourcen-Managers für Dateiserver (FSRM: File Server Resource Manager)

Kontingente und Dateibildschirme können unter Verwendung des Assistenten File Server Resource Manager erstellt werden

ANMERKUNG: Für Kontingent- und Dateiprüfungsvorgänge können Sie entweder den Ressourcen-Manager für Dateiserver (FSRM: File Server Resource Manager) über die Verwaltung aufrufen oder die Freigabe- und Speicherverwaltung verwenden.

- 1. Klicken Sie auf Start  $\rightarrow$  Verwaltung  $\rightarrow$  File Server Resource Manager.
- 2. Klicken Sie auf Quota Management (Kontingentverwaltung), um Kontingente und Kontingentvorlagen anzuzeigen.
- 3. Klicken Sie auf Quota (Kontignent), klicken Sie entweder mit der rechten Maustaste darauf oder verwenden Sie die Option Create Quota (Kontingent erstellen) im rechten Fensterbereich.
- 4. Folgen Sie den Anweisungen im Assistenten, wählen Sie den Pfad aus (Volume oder Ordner, in dem Sie das Kontingent erstellen möchten), stellen Sie die gewünschten Quota Properties (Kontingenteigenschaften) ein, und klicken Sie anschließend auf Create (Erstellen).

Das neu erstellte Kontingent wird im mittleren Fensterbereich angezeigt.

- 5. Wählen Sie ein bereits vorhandenes Kontingent aus, und ändern Sie die Kontingenteigenschaften, indem Sie entweder mit der rechten Maustaste klicken oder die Optionen im rechten Fensterbereich verwenden.
- 6. Klicken Sie auf File Screening Management (Dateiprüfungsverwaltung)  $\rightarrow$  File Screens (Dateiprüfungen) .
- 7. Klicken Sie mit der rechten Maustaste, oder verwenden Sie die Option Create File Screen (Dateiprüfung erstellen) im rechten Fensterbereich.
- 8. Folgen Sie den Anweisungen im Assistenten, wählen Sie den Pfad aus (Volume oder Ordner, in dem Sie die Dateiprüfung erstellen möchten), stellen Sie die gewünschten File Screen Properties (Dateiprüfungseigenschaften) ein, und klicken Sie anschließend auf Create (Erstellen).

Die neu erstellte Dateiprüfung wird im mittleren Fensterbereich angezeigt.

9. Wählen Sie eine bereits vorhandene Dateiprüfung aus, und ändern Sie die Dateiprüfungseigenschaften, indem Sie entweder mit der rechten Maustaste klicken oder die Optionen im rechten Fensterbereich verwenden.

### Erstellen eines neuen Volumes

So erstellen Sie ein neues Volume:

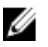

ANMERKUNG: Backup Operator (Sicherungs-Operator) bzw. Administrator sind die Mindestanforderungen an die Mitgliedschaft, um diese Konfiguration durchzuführen.

1. Öffnen Sie über das NAS-System oder den Remotedesktop die disk management (Datenträgerverwaltung), und wählen Sie die Option Rescan Disks (Datenträger neu einlesen) aus.

Im mittleren Fensterbereich werden die LUNs des Speichers aufgeführt, die sich in Ihrem NAS-System befinden.

ANMERKUNG: Der Standardstatus des neu erstellten LUNs in der Datenträgerverwaltung lautet "Unbekannt und Offline".

- 2. Markieren Sie den Datenträger, klicken Sie mit der rechten Maustaste, und wählen Sie die Option Online aus. Der Datenträger wird nun mit dem Status Unknown and Not Initialized (Unbekannt und nicht initialisiert) angezeigt.
- 3. Wählen Sie den Datenträger aus, klicken Sie mit der rechten Maustaste darauf und wählen Sie die Option Initialize Disk (Datenträger initialisieren) aus. Wählen Sie im Dialogfeld Initialize Disk (Datenträger initialisieren) den/die zu initialisierenden disk(s) (Datenträger) aus.

<span id="page-26-0"></span>Es wird ein Popup-Fenster zur Auswahl des Partitionsstils für die ausgewählten Datenträger mit folgenden Optionen angezeigt:

- MBR: Master Boot Record
- GPT (GUID Partition Table)
- 4. Wählen Sie einen Partitionsstil aus, und klicken Sie auf OK.

ANMERKUNG: Der Datenträger wird als Basisdatenträger initialisiert.

- 5. Wählen Sie den Datenträger im mittleren Fensterbereich aus, und führen Sie den Assistenten New Simple Volume… (Neues einfaches Volume...) aus.
- 6. Wählen Sie die Volumegröße aus, ordnen Sie den Laufwerkbuchstaben zu, wählen Sie den Dateisystemtyp aus, geben Sie die Volumebezeichnung ein, wählen Sie die Formatoption aus, und schließen Sie den Volumeerstellungsvorgang ab.

### Verwalten eines Volumes

Mit der Datenträgerverwaltung können Sie Datenträger und Volumes verwalten.

- Sie können damit außerdem Datenträger initialisieren, Volumes erstellen und Volumes mit den Dateisystemen FAT, FAT32 oder NTFS formatieren.
- Mit der Datenträgerverwaltung können Sie die meisten laufwerksbezogenen Aufgaben durchführen, ohne das System neu zu starten, oder die Arbeit von Benutzern zu unterbrechen. Die meisten Konfigurationsänderungen wirken sich sofort aus.

### Erweitern eines Volumes

Sie können zu vorhandenen primären Partitionen und logischen Laufwerken mehr Speicherplatz hinzufügen, indem Sie diese auf nicht zugewiesenen Speicherplatz auf dem gleichen Laufwerk erweitern. Zur Erweiterung eines Basisvolumes muss dieses unformatiert oder mit dem NTFS-Dateisystem formatiert vorliegen.

#### Erweitern eines Basisvolumes unter Verwendung der Windows-Schnittstelle

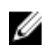

ANMERKUNG: Falls auf Ihrem Laufwerk kein nicht zugewiesener Speicherplatz vorhanden ist, erweitern Sie zuerst Ihr LUN mithilfe von Dell OpenManage Server Administrator, und erweitern Sie anschließend Ihr Volume.

So erweitern Sie ein Basisvolume über die Windows-Schnittstelle:

- 1. Klicken Sie in der Disk Management (Datenträgerverwaltung) mit der rechten Maustaste auf das zu erweiternde Basisvolume.
- 2. Klicken Sie auf Extend Volume... (Volume ... erweitern).
- 3. Befolgen Sie die Anweisungen auf Ihrem Bildschirm. Wählen Sie das Laufwerk aus, geben Sie den Speicherplatz ein und beenden Sie den Assistenten.

#### Erweitern eines Basisvolumes unter Verwendung der CLI

So erweitern Sie ein Basisvolume über die Befehlszeilenschnittstelle:

- 1. Öffnen Sie eine Eingabeaufforderung, und geben Sie diskpart ein.
- 2. Geben Sie an der Eingabeaufforderung DISKPART list volume ein.
- 3. Notieren Sie sich das Basisvolume, das Sie erweitern möchten.
- 4. Geben Sie an der Eingabeaufforderung DISKPART Folgendes ein:
- <span id="page-27-0"></span>a) select volume <volume number>. Damit wählen Sie die Nummer des Basisvolumes aus, das Sie um zusammenhängenden freien Speicherplatz auf demselben Datenträger erweitern möchten.
- b) Geben Sie extend [size=<size>] ein, um das ausgewählte Volume um eine bestimmte Anzahl von Megabytes (MB) zu erweitern.

#### Beispiel:

C:\Users\administrator.NAS3K>diskpart Microsoft DiskPart Version 6.0.6001 Copyright (C) 1999-2007 Microsoft Corporation.

On computer: R01-4

DISKPART> list volume

Die untenstehende Tabelle führt das Volume auf:

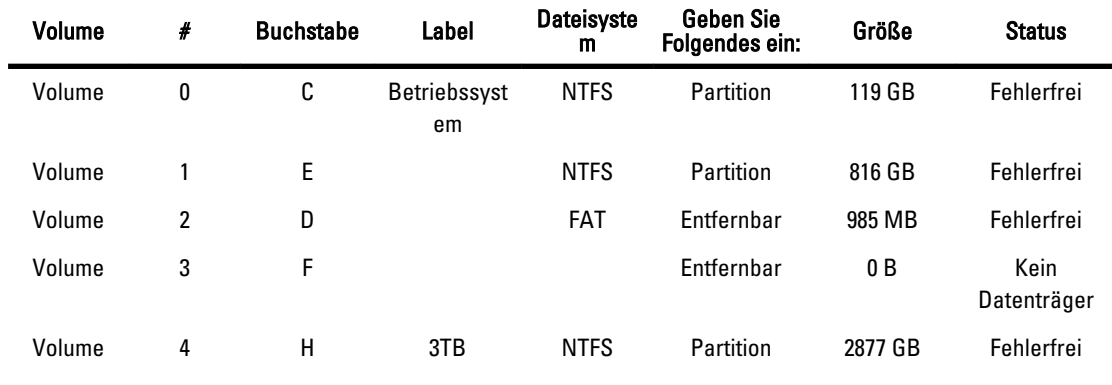

```
DISKPART> select volume 4
```
Volume 4 ist das ausgewählte Volume.

DISKPART> extend size=30000

Das Volume wurde erfolgreich erweitert.

### Verkleinern eines Volumes

Sie können den durch die primären Partitionen und logischen Laufwerke verwendeten Speicherplatz verkleinern, indem Sie diese mittels angrenzendem, fortlaufenden Speicherplatz auf dem gleichen Laufwerk verkleinern. Wenn Sie beispielsweise erkennen, dass Sie eine weitere Partition benötigen, jedoch keine zusätzlichen Laufwerke haben, können Sie die vorhandene Partition am Ende des Volumes verkleinern, um neuen, nicht zugewiesenen Speicherplatz zu erstellen, den Sie anschließend für eine neue Partition verwenden können.

So verkleinern Sie ein Volume:

- 1. Klicken Sie in Disk Manager (Datenträgerverwaltung) mit der rechten Maustaste auf das zu verkleinernde Basic Volume (Basisvolume).
- 2. Klicken Sie auf Shrink Volume... (Volume ... verkleinern).
- 3. Folgen Sie den Anweisungen am Bildschirm.

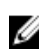

ANMERKUNG: Sie können nur Basisvolumes verkleinern, die über kein Dateisystem verfügen oder das Dateisystem NTFS verwenden.

### <span id="page-28-0"></span>Zusätzliche Überlegungen zum Verkleinern eines Volumes

- Beim Verkleinern einer Partition werden nicht verschiebbare Dateien (z. B. die Auslagerungsdatei oder der Schattenkopiespeicherbereich) nicht automatisch verschoben. Der zugewiesene Speicherplatz unterhalb der nicht verschiebbaren Dateien kann nicht verkleinert werden.
- Wenn die Anzahl der durch die dynamische Neuzuweisung defekter Cluster ermittelten defekten Cluster zu hoch ist, kann die Partition nicht verkleinert werden. Wenn dies geschieht, sollten Sie in Erwägung ziehen, die Daten zu verschieben und das Laufwerk auszutauschen.
- Verwenden Sie zum Übertragen der Daten keinen Kopiervorgang auf Blockebene. Der Kopiervorgang auf Blockebene kopiert auch die Tabelle der defekten Sektoren, und das neue Laufwerk behandelt die gleichen Sektoren als defekt, obwohl diese normal sind.
- Sie können primäre Partitionen und logische Laufwerke auf unformatierten Partitionen (ohne Dateisystem) oder auf Partitionen, die das Dateisystem NTFS verwenden, verkleinern.

## Löschen eines Volumes

So löschen Sie ein Volume:

VORSICHT: Sie müssen alle Freigaben und Schattenkopien auf Ihrem Volume löschen, bevor Sie es löschen. Wenn ein Volume entfernt wird, bevor alle Freigaben dieses Volumes entfernt wurden, zeigt Server-Manager Freigaben möglicherweise nicht richtig an.

Klicken Sie in Disk Management (Datenträgerverwaltung) mit der rechten Maustaste auf das Basic Volume (Basisvolume) das Sie löschen wollen, und wählen Sie die Option Delete Volume... (Volume… löschen) aus. Durch Auswahl von Yes (Ja) auf dem Bestätigungsbildschirm wird das Volume gelöscht.

#### Zusätzliche Informationen zum Löschen eines Volumes

Neue Funktionen in der Datenträgerverwaltung sind:

- Simpler partition creation (Einfachere Partitionserstellung) wenn Sie mit der rechten Maustaste auf ein Volume klicken, können Sie direkt über das Menü angeben, ob Sie eine Basispartition, eine übergreifende Partition oder eine Stripesetpartition erstellen möchten.
- Disk conversion options (Optionen für Datenträgerkonvertierung) Wenn Sie mehr als vier Partitionen zu einem Basisdatenträger hinzufügen, werden Sie aufgefordert, den Datenträger in einen dynamischen Partitionsstil oder in den GPT-Partitionsstil (GUID Partition Table) zu konvertieren.
- Extend and shrink partitions (Partitionen erweitern und verkleinern) Sie können Partitionen direkt über die Windows-Schnittstelle erweitern und verkleinern.

## Aktivieren und Deaktivieren von SIS auf einem Volume

SIS ist eine Lösung zur Verwaltung von Dateiduplikaten. Sie hilft bei der Wiederherstellung von Speicherplatz, indem die Menge der auf einem Volume gespeicherten redundanten Daten reduziert wird. Sie identifiziert identische Dateien und speichert nur eine einzige Kopie der Datei im SIS Common Store, während im SIS Common Store Dateiduplikate durch Links (Zeiger) auf die Datei ersetzt werden.

SIS wird auf einzelnen Volumes des Speichergeräts aktiviert oder deaktiviert. Wenn Sie SIS auf einem Volume deaktivieren, das SIS verwendet, wird der Groveler-Dienst gestoppt. SIS kann auch pausiert oder vorübergehend deaktiviert werden, indem der Groveler-Dienst angehalten wird, oder indem seine Priorität unter Verwendung des Dienstprogramms Sisadmin.exe geändert wird.

Für die Ausführung dieses Verfahrens müssen Sie mindestens Mitglied der lokalen Administratorengruppe sein oder einen gleichwertigen Status aufweisen.

<span id="page-29-0"></span>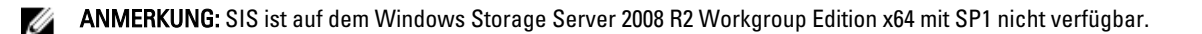

#### Aktivieren von SIS auf einem Volume

So aktivieren Sie SIS auf einem Volume:

- 1. Klicken Sie in der Share and Storage Management (Freigabe- und Speicherverwaltung) auf die Registerkarte Volumes, und dann auf das Volume, für das Sie SIS aktivieren möchten.
- 2. Klicken Sie im Bereich Actions (Aktionen) auf Properties (Eigenschaften).
- 3. Markieren Sie in der Registerkarte Advanced (Erweitert) das Kontrollkästchen Enable SIS on this volume (SIS auf diesem Volume aktivieren), und klicken Sie auf OK.

#### Deaktivieren von SIS auf einem Volume

So deaktivieren Sie SIS auf einem Volume

- 1. Klicken Sie in der Share and Storage Management (Freigabe- und Speicherverwaltung) auf die Registerkarte Volumes, und dann auf das Volume, für das Sie SIS deaktivieren möchten.
- 2. Klicken Sie im Bereich Actions (Aktionen) auf Properties (Eigenschaften).
- 3. Löschen Sie in der Registerkarte Advanced (Erweitert) das Kontrollkästchen Enable SIS on this volume (SIS auf diesem Volume aktivieren), und klicken Sie auf OK.

### Aktivieren und Konfigurieren von Schattenkopien für freigegebene Ordner

Wenn Sie Schattenkopien für freigegebene Ordner auf einem Volume unter Verwendung der Standardwerte aktivieren, dann werden Aufgaben zeitlich so geplant, dass Schattenkopien um 7:00h und 12:00h erstellt werden. Der Standard-Speicherbereich befindet sich auf dem gleichen Volume und seine Größe liegt bei 10 Prozent des verfügbaren Speicherplatzes.

Sie können die Option zum Erstellen von Schattenkopien für freigegebene Ordner nur für ein ganzes Volume aktivieren, d. h. Sie können nicht angeben, dass nur einzelne freigegebene Ordner oder Dateien auf einem Volume kopiert oder nicht kopiert werden sollen.

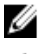

**ANMERKUNG:** Die Erstellung von Schattenkopien ist kein Ersatz für die regelmäßige Erstellung von Sicherungen.

VORSICHT: Es ist eine Beschränkung auf 54 Schattenkopien pro Volume vorhanden. Wenn diese Grenze erreicht wird, oder wenn die Beschränkungen des Speicherbereichs erreicht werden, wird die älteste Schattenkopie gelöscht. Wenn diese gelöscht wurde, kann die Schattenkopie nicht wieder hergestellt werden.

- 1. Öffnen Sie Server Manager → Disk Management (Datenträgerverwaltung).
- 2. Klicken Sie mit der rechten Maustaste auf das Volume und wählen Sie die Registerkarte Properties (Eigenschaften). Klicken Sie auf die Registerkarte Shadow Copies (Schattenkopien).
- 3. Klicken Sie auf das Volume, für das Sie die Erstellung von Schattenkopien für freigegebene Ordner aktivieren möchten, und klicken Sie auf Enable (Aktivieren).
- 4. Wenn Sie den Speicherort, die Speicherbelegung oder den Zeitplan ändern möchten, klicken Sie auf Settings (Einstellungen).

### <span id="page-30-0"></span>Durchführung einer Serversicherung unter Verwendung von Microsoft Windows Server Snap-In

- 1. Klicken Sie auf Start  $\rightarrow$  Verwaltung  $\rightarrow$  Server Manager.
- 2. Erweitern Sie im linken Bereich Storage (Speicher), und klicken Sie auf Windows Server Backup (Windows Server-Sicherung).

Es stehen folgende Sicherungsoptionen zur Verfügung:

- Aktivieren von Sicherungen nach einem regelmäßigen Zeitplan mithilfe des Backup Schedule Wizard (Assistent für Sicherungszeitplan).
- Erstellen einer einmaligen Sicherung mithilfe des Backup Once Wizard (Assistent für die Einmalsicherung).

ANMERKUNG: Der Backup Once Wizard (Assistent für die Einmalsicherung) ist für die Erstellung von Sicherungen gedacht, die regulär eingeplante Sicherungen ergänzen. Es wird empfohlen, den Assistenten für die Einmalsicherung nicht als die einzige Methode zur Erstellung von Sicherungen zu verwenden.

Mithilfe des Wiederherstellungsassistenten können Sie Sicherungen einer regelmäßigen Sicherung oder einer Einmalsicherung wiederherstellen.

### Auswählen von Volumes für die Sicherung

Zur Erstellung einer Sicherung müssen Sie die Volumes angeben, die Sie mit einbeziehen wollen. Die von Ihnen ausgewählten Volumes wirken sich auf das aus, was Sie wiederherstellen können. Sie haben die folgenden Volumeund Wiederherstellungsoptionen.

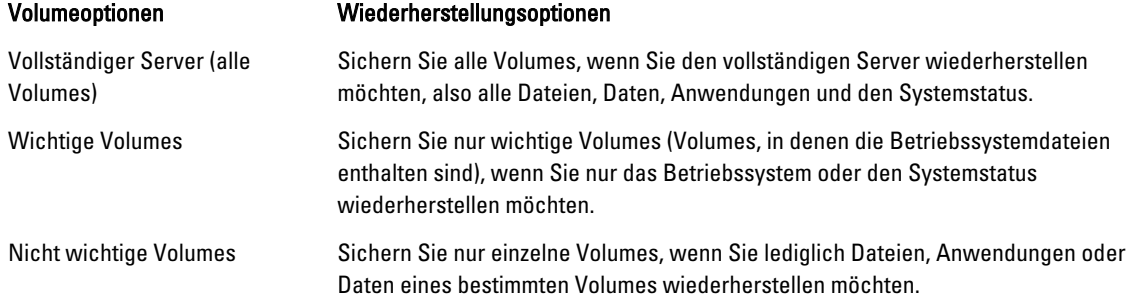

### Auswählen eines Speicherorts

Geben Sie zum Speichern der von Ihnen erstellten Sicherungen einen Speicherort an. Je nach dem von Ihnen angegebenen Speichertyp sollten Sie sich der folgenden Probleme bewußt sein.

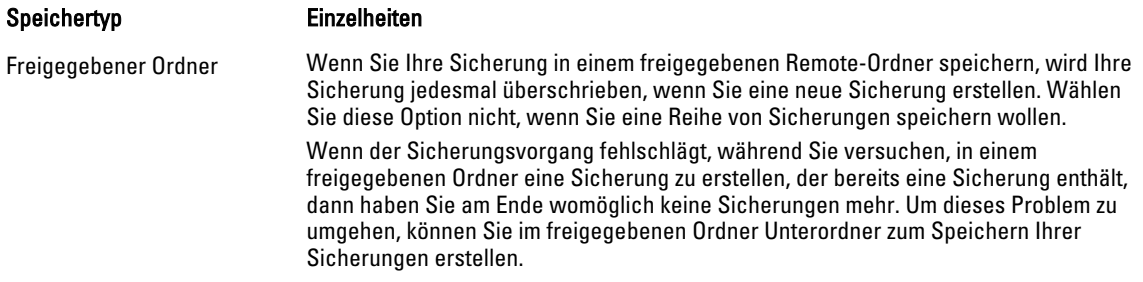

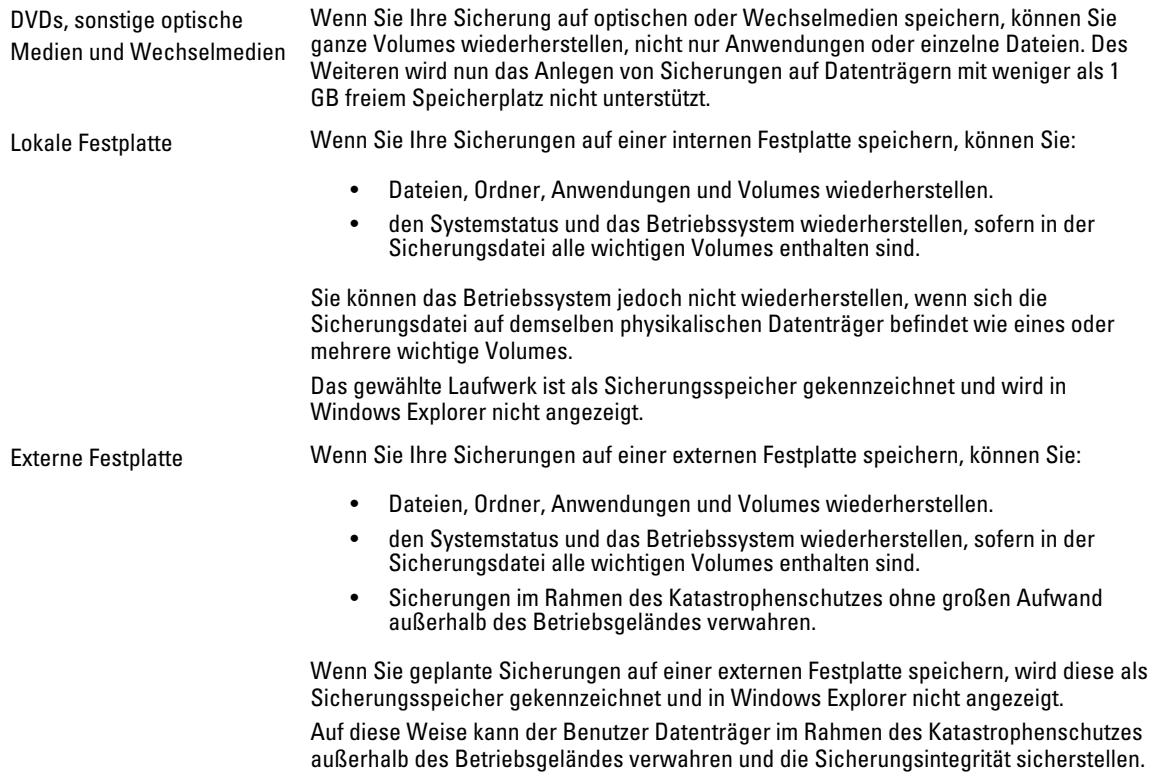